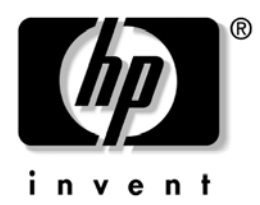

## **Hardware Reference Guide**

### HP Compaq Business Desktops d530 Small Form Factor Model

Document Part Number: 317668-002

#### **September 2003**

This guide provides basic information for upgrading this computer model. Enhanced for accessibility.

© Copyright 2003 Hewlett-Packard Development Company, L.P. The information contained herein is subject to change without notice.

Microsoft, MS-DOS, Windows, and Windows NT are trademarks of Microsoft Corporation in the U.S. and other countries.

Intel, Pentium, Intel Inside, and Celeron are trademarks of Intel Corporation in the U.S. and other countries.

Adobe, Acrobat, and Acrobat Reader are trademarks or registered trademarks of Adobe Systems Incorporated.

The only warranties for HP products and services are set forth in the express warranty statements accompanying such products and services. Nothing herein should be construed as constituting an additional warranty. HP shall not be liable for technical or editorial errors or omissions contained herein.

This document contains proprietary information that is protected by copyright. No part of this document may be photocopied, reproduced, or translated to another language without the prior written consent of Hewlett-Packard Company.

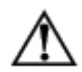

WARNING: Text set off in this manner indicates that failure to follow directions could result in bodily harm or loss of life.

**CAUTION:** Text set off in this manner indicates that failure to follow directions could result in damage to equipment or loss of information.

#### **Hardware Reference Guide**

HP Compaq Business Desktops d530 Small Form Factor Model

Second Edition September 2003 First Edition May 2003 Document Part Number: 317668-002

## **Contents**

### 1 Product Features

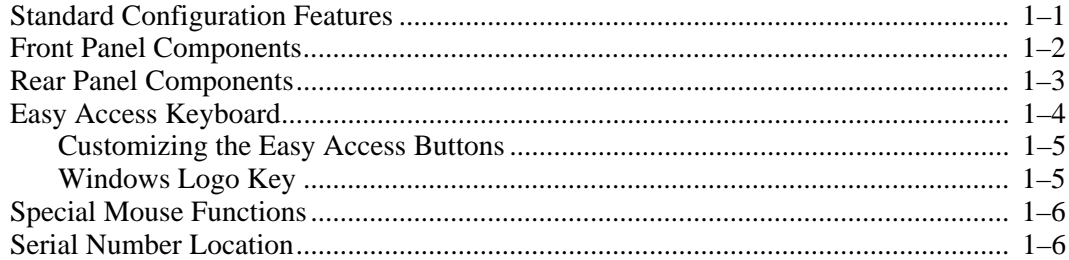

### 2 Hardware Upgrades

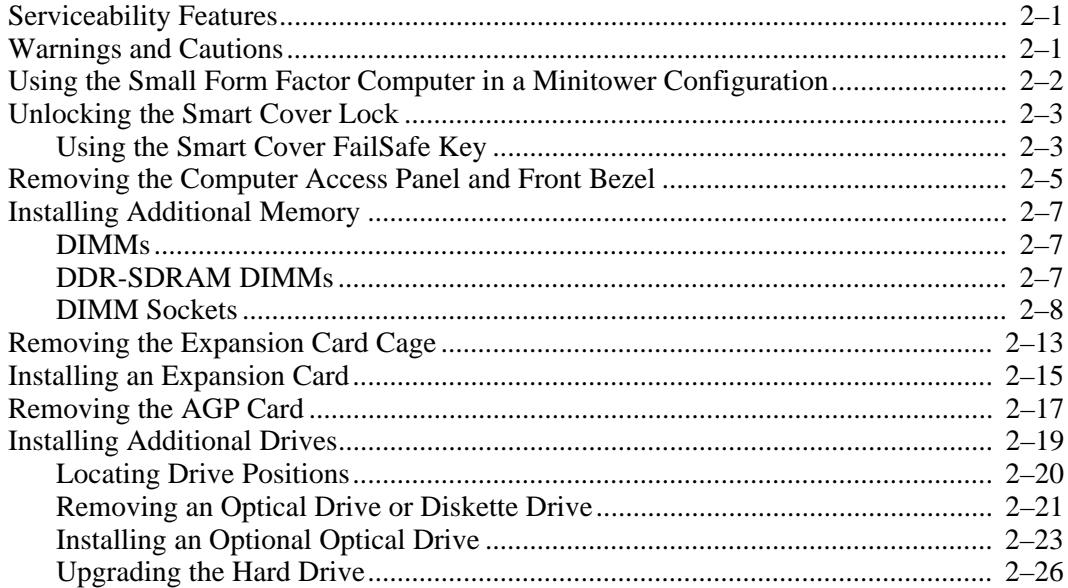

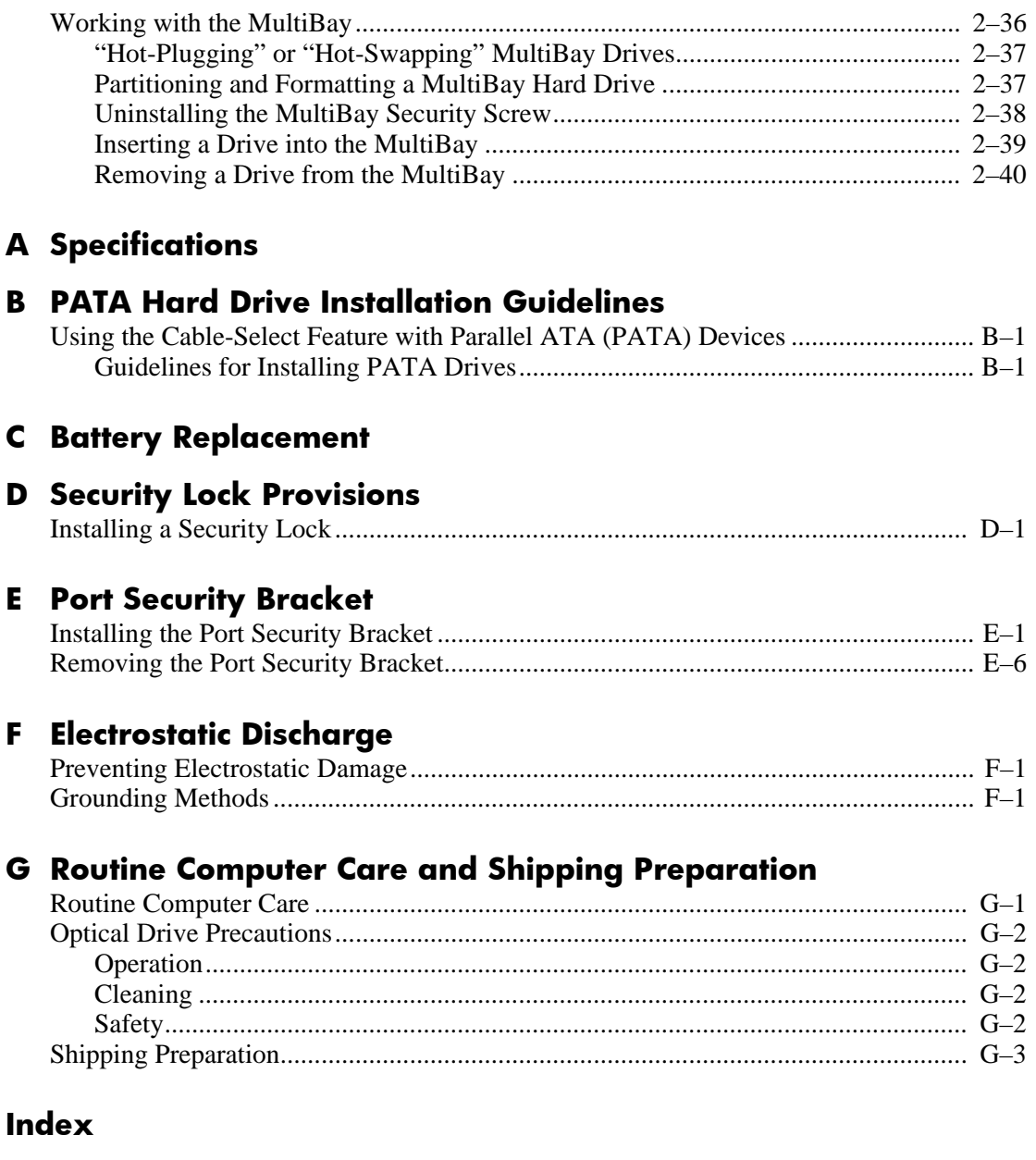

# **1 Product Features**

## **Standard Configuration Features**

The HP Compaq Small Form Factor features may vary depending on the model. For a complete listing of the hardware and software installed in the computer, run the Diagnostics for Windows utility. Instructions for using this utility are provided in the *Troubleshooting Guide* on the *Documentation Library* CD.

To use the computer in a minitower configuration, you must purchase a tower stand from HP (part number 316593-001).For more information, see the "Using the Small Form Factor Computer in a Minitower Configuration" section in this guide.

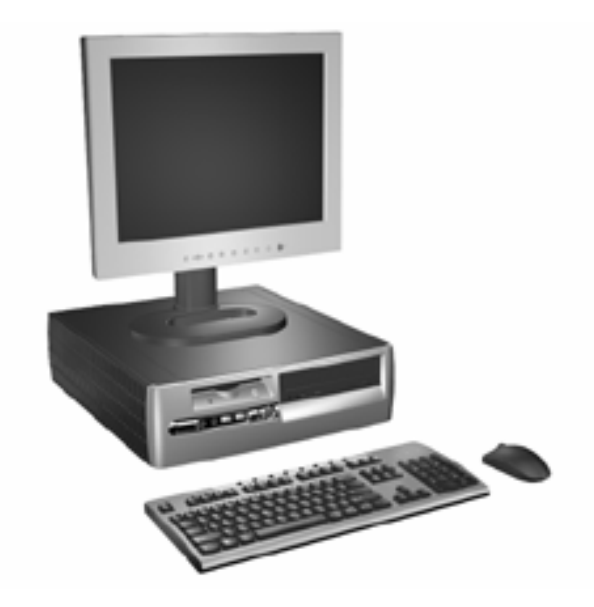

*d530 Small Form Factor Configuration*

## **Front Panel Components**

Drive configuration may vary by model.

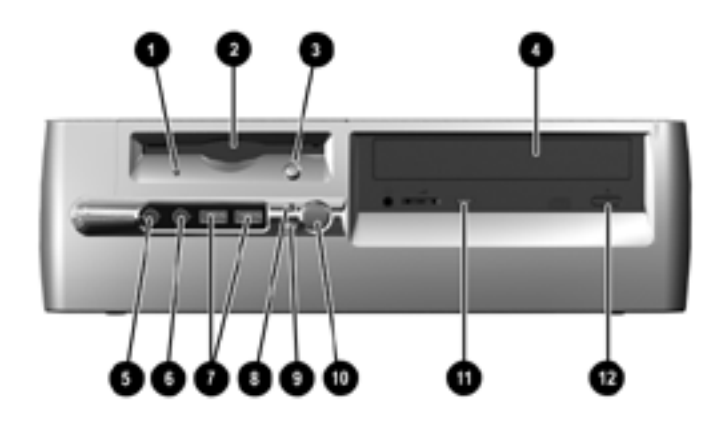

#### **Front Panel Components**

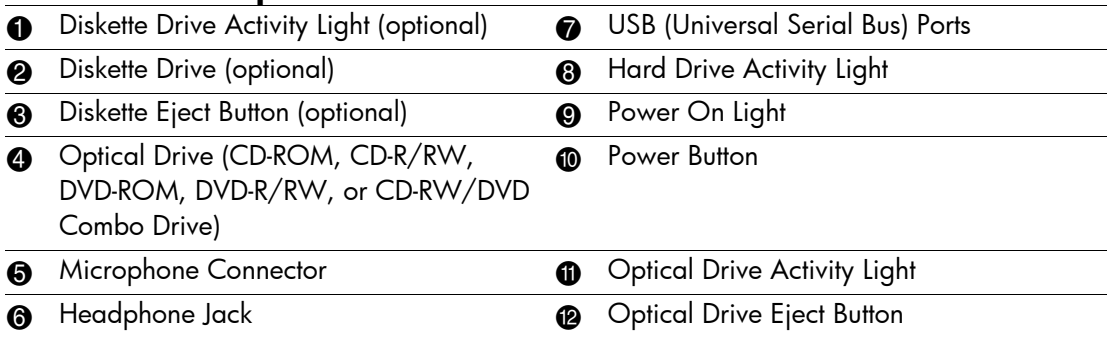

## **Rear Panel Components**

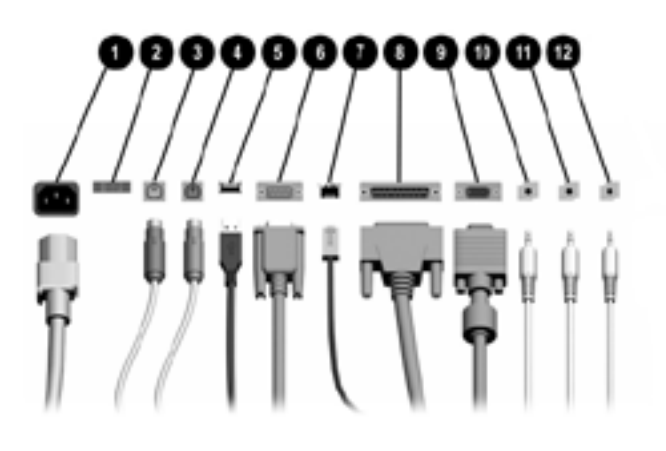

#### **Rear Panel Components**

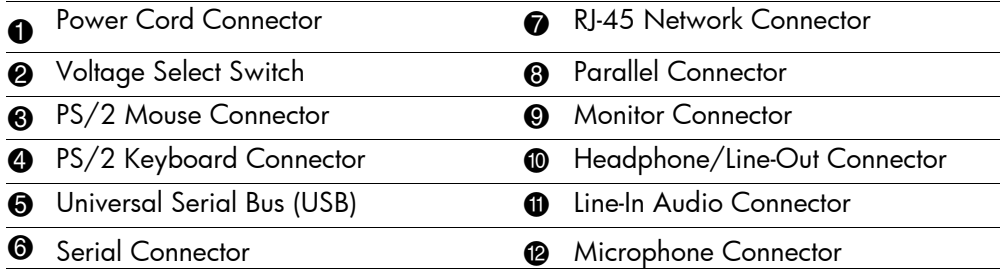

## **Easy Access Keyboard**

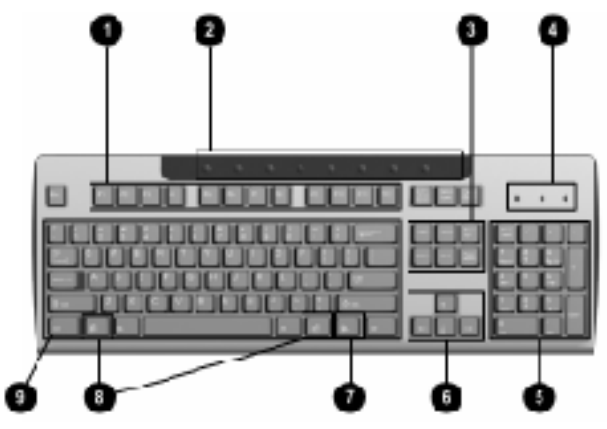

#### **Easy Access Keyboard Components**

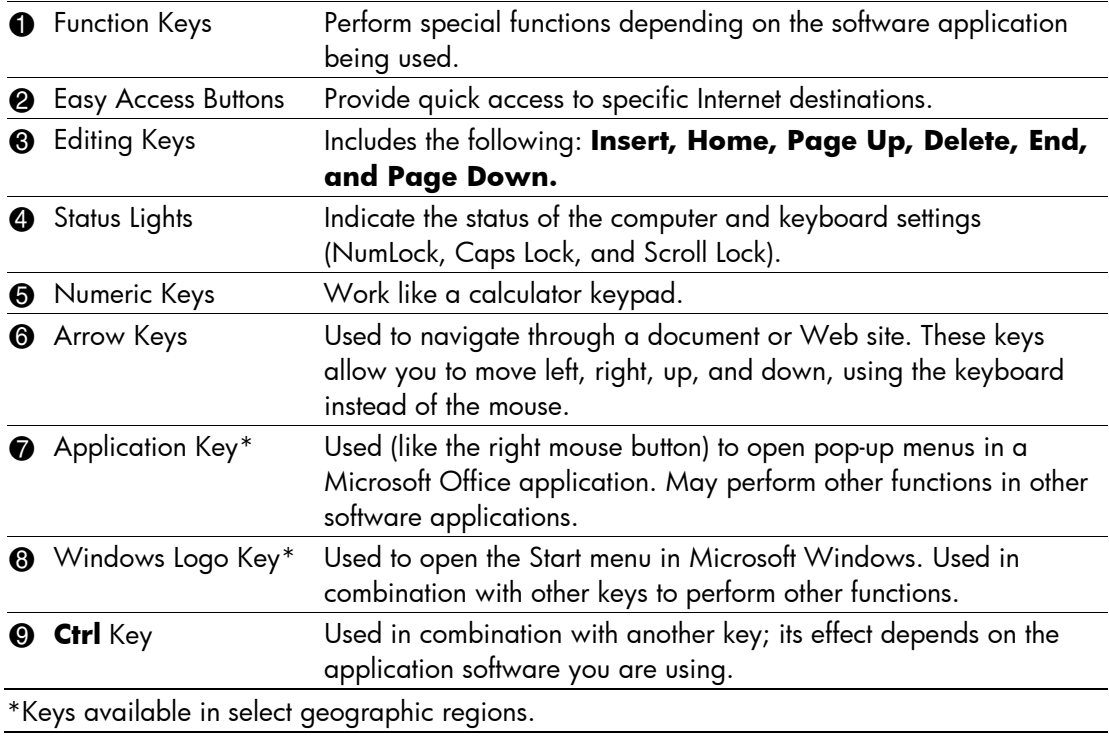

### **Customizing the Easy Access Buttons**

All Easy Access buttons can be reprogrammed to open any software application or data file on the hard drive, or any Internet address.

To reprogram the Easy Access buttons:

Double-click the keyboard icon in the notification area (lower right corner) of the Windows taskbar. The Keyboard Properties dialog box is displayed.

Click the Help button on the Keyboard Properties dialog box for instructions.

### **Windows Logo Key**

Use the Windows Logo key in combination with other keys to perform certain functions available in the Windows operating system. Refer to the "Easy Access Keyboard" section to identify the Windows Logo key.

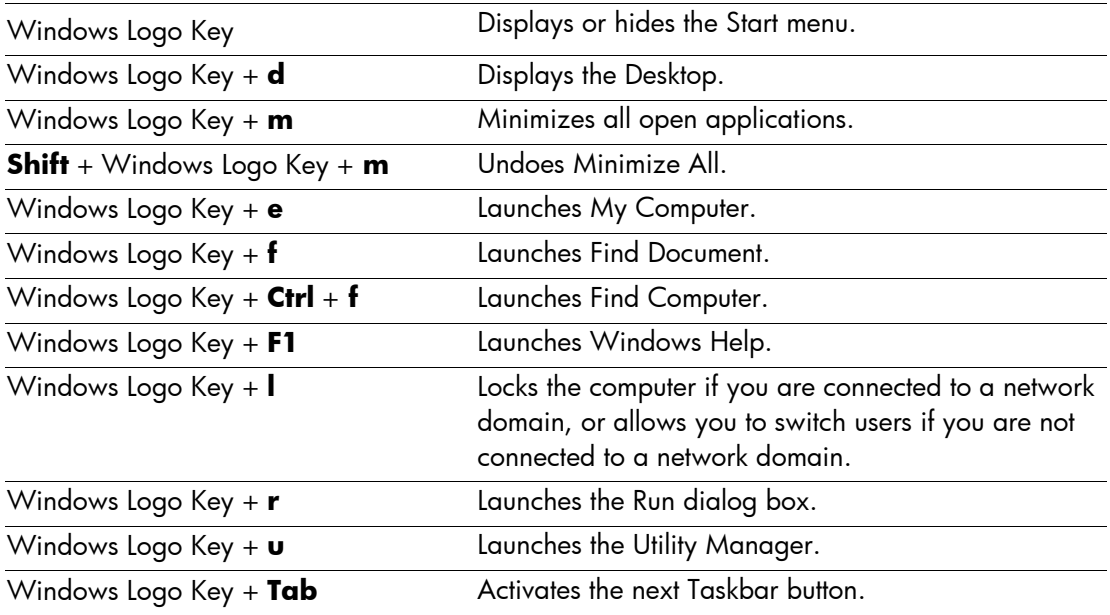

#### **Windows Logo Key Functions**

### **Special Mouse Functions**

Most software applications support the use of a mouse. The functions assigned to each mouse button depend on the software applications you are using.

### **Serial Number Location**

Each computer has a unique serial number that is located on the top cover or the back panel of the computer. Keep this number available for use when contacting customer service for assistance.

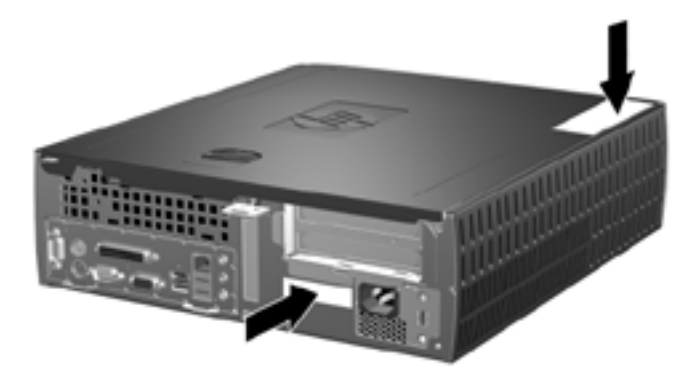

*Serial Number Location*

# **Hardware Upgrades**

## **Serviceability Features**

This computer includes features that make it easy to upgrade and service. No tools are needed for most of the installation procedures described in this chapter.

### **Warnings and Cautions**

Before performing upgrades be sure to carefully read all of the applicable instructions, cautions, and warnings in this guide.

**WARNING:** To reduce the risk of personal injury from electrical shock and/or hot surfaces, be sure to disconnect the power cord from the wall outlet, and allow the internal system components to cool before touching.

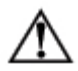

**WARNING:** To reduce the risk of electrical shock, fire, or damage to the equipment, do not plug telecommunications/telephone connectors into the network interface controller (NIC) receptacles.

**CAUTION:** Static electricity can damage the electronic components of the computer or optional equipment. Before beginning these procedures, ensure that you are discharged of static electricity by briefly touching a grounded metal object. Refer to Appendix F, "Electrostatic Discharge" in this guide for additional information on preventing electrostatic discharge.

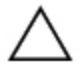

**CAUTION:** Before removing the computer access panel ensure that the computer is turned off and that the power cord is disconnected from the electrical outlet.

## **Using the Small Form Factor Computer in a Minitower Configuration**

The Small Form Factor computer can be used in either a minitower or desktop configuration. To use it in the minitower configuration, you must purchase a tower stand from HP (part number 316593-001).

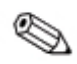

If the computer is in the desktop configuration, ensure at least 4 inches (10.2 cm) of space on all sides of the computer remains clear and free of obstructions.

To install the tower stand:

- 1. Align the hole at the base of the computer with the post and thumbscrew in the stand  $\mathbf{0}\mathbf{2}$ .
- 2. Tighten the screw to secure the computer to the stand  $\bullet$ . This adds stability and helps to ensure proper airflow to the internal components.

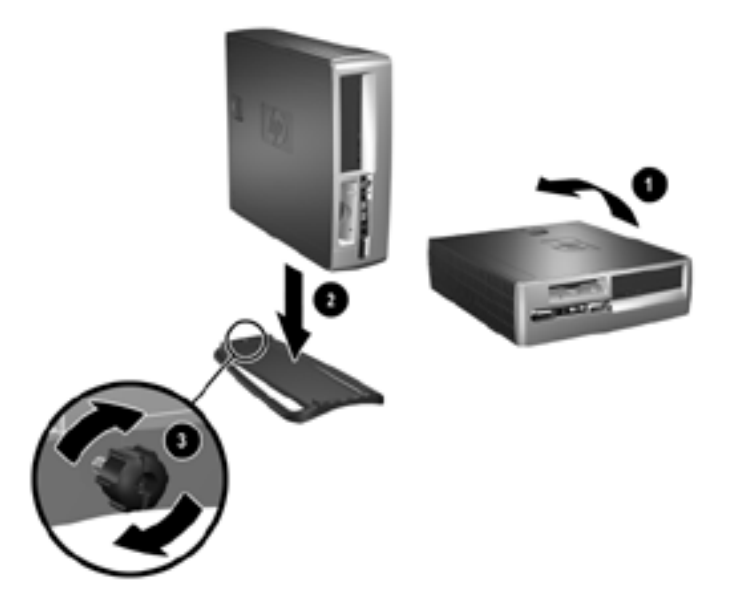

## **Unlocking the Smart Cover Lock**

The Smart Cover Lock is an optional feature and is available on select models only.

The Smart Cover Lock is a software-controllable cover lock, controlled by the setup password. This lock prevents unauthorized access to the internal components. The computer ships with the Smart Cover Lock in the unlocked position. For more information about locking the Smart Cover Lock, refer to the *Desktop Management* guide.

### **Using the Smart Cover FailSafe Key**

If you enable the Smart Cover Lock and cannot enter your password to disable the lock, you will need a Smart Cover FailSafe Key to open the computer cover. You will need the key in any of the following circumstances:

Power outage

Startup failure

PC Component (for example, processor or power suppy) failure

Forgotten password

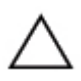

Ó

**CAUTION:** The Smart Cover FailSafe Key is a specialized tool available from HP. Be prepared; order this key before you need one.

To obtain a FailSafe Key:

Contact an authorized HP reseller or service provider. Order PN 166527-001 for the wrench style key or PN 166527-002 for the screwdriver bit key.

Refer to the HP Wenb site (www.hp.com) for ordering information.

Call the appropriate number listed in the warranty.

To open the computer cover:

1. Turn off the computer and any external devices.

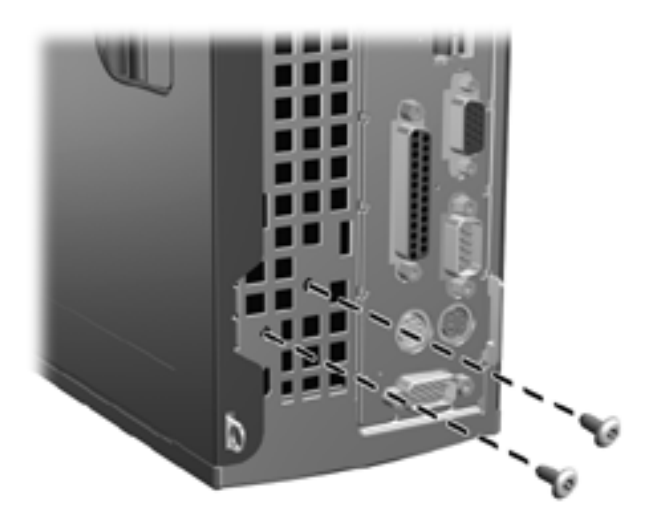

*Removing the Smart Cover Lock Screws*

2. Remove the Smart Cover Lock.

To reattach the Smart Cover Lock, secure the lock in place with the tamper-proof screws.

## **Removing the Computer Access Panel and Front Bezel**

To remove the computer access panel:

- 1. If you have locked the Smart Cover Lock, use Computer Setup to unlock the lock.
- 2. Turn off the computer properly through the operating system, then turn off any external devices.
- 3. Disconnect the power cord from the power outlet and the computer, and disconnect any external devices.

**CAUTION:** Before removing the computer access panel, ensure that the computer is turned off and that the power cord is disconnected from the electrical outlet.

- 4. On the top of the computer, locate the cover latch. Pull up and hold the latch  $\bullet$ to release the computer access panel.
- 5. Slide the computer access panel back  $\bullet$  about 0.5 inch (1.25 cm), then lift the access panel up and off the chassis.

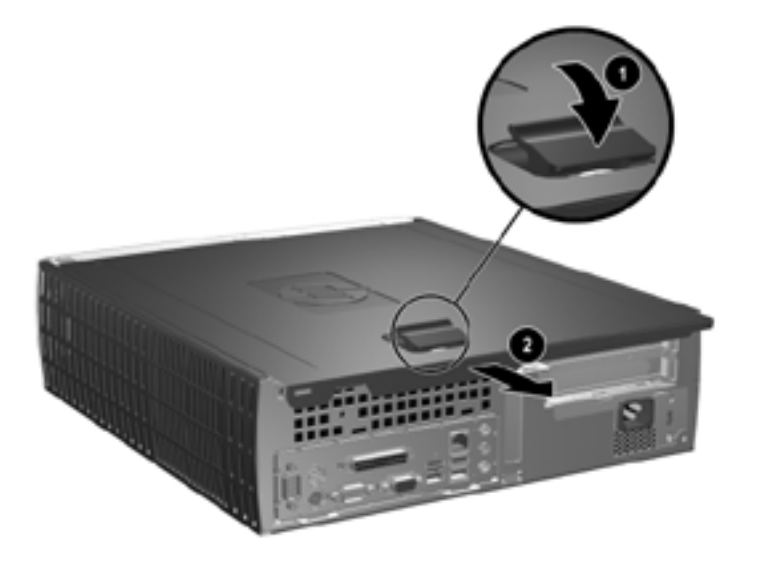

*Removing the Computer Access Panel* 

6. To remove the front bezel, gently pull up all three tabs  $\bullet$  on the top of the bezel, then pull the bezel  $\bullet$  away from the chassis.

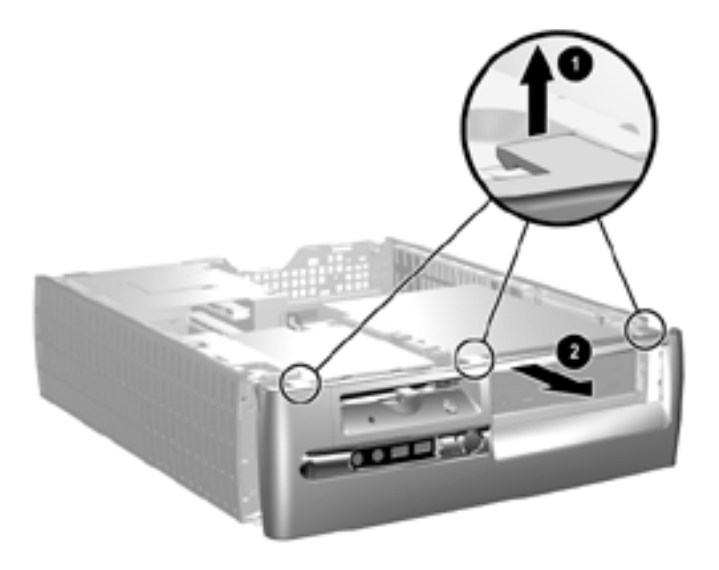

#### *Removing the Front Bezel*

To reassemble the computer, reverse the above procedure.

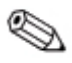

 $\mathbb{Z}$ 

Press down while replacing the access panel. Refer to the label on the inside of the access panel for more information.

To re-install the front bezel, insert the two bezel bottom tabs, then rotate the front bezel forward to snap the three tabs on the top of the bezel in place.

## **Installing Additional Memory**

The computer comes with double data rate synchronous dynamic random access memory (DDR-SDRAM) dual inline memory modules (DIMMs).

### **DIMMs**

The memory sockets on the system board can be populated with up to four industrystandard DIMMs. These memory sockets are populated with at least one preinstalled DIMM. To achieve the maximum memory support, you can populate the system board with up to 4GB of memory configured in a high-performing dual channel mode.

### **DDR-SDRAM DIMMs**

For proper system operation, if the computer supports DDR-SDRAM DIMMs, the DIMMs must be:

industry standard 184 pin

unbuffered PC2100 266 MHz-, PC2700 333 MHz-, or PC3200400 MHzcompliiant

2.5 volt DDR-SDRAM DIMMs

The DDR-SDRAM DIMMs must also:

support CAS latency 2 or 2.5 (CL =  $2$  or CL =  $2.5$ )

contain the mandatory JEDEC SPD information

In addition, the computer supports.

128M bit, 256Mbit, and 512Mbit non-ECC memory technologies

single-sided and double-sided DIMMS

DIMMs contructed with x8 and x16 DDR devices; DIMMs constructed with x4 SDRAM are not supported

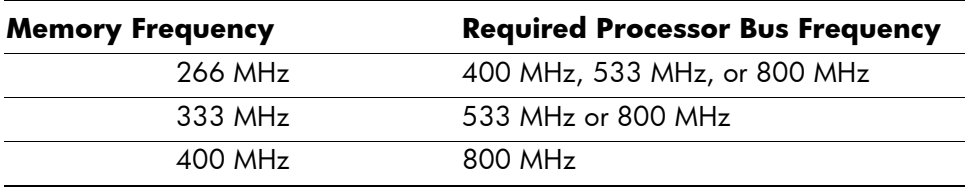

The following processor bus frequencies are required for the system to run at the supported memory frequencies.

If a memory frequency is paired with an unsupported processor bus frequency, the system will run at the highest supported memory speed. For example, if a 333 MHz DIMM is paired with a 400 MHz processor bus, the system will run at 266 MHz, the highest supported memory speed.

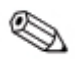

The system will not start if you install unsupported DIMMs.

### **DIMM Sockets**

The system will automatically operate in single channel mode or a higher-performing dual channel mode, depending on how the DIMMs are installed.

In single channel mode, the maximum operational speed is determined by the slowest DIMM in the system. For example, if the system is populated with a DIMM that is 266 MHz and a second DIMM that is 333 MHz, the system will run at the slower of the two speeds.

In dual channel mode, all DIMMs must be identically matched. DIMMs in the DMM1 and XMM3 black sockets must be identical; DIMMs in the XMM2 and XMM4 blue sockets must also be identical. Therefore, if you have one preinstalled DIMM in socket XMM1 and are adding a second DIMM, it is recommened that you preinstalled DIMM in socket XMM1 and are adding a second DIMM, it is recommened that you install an identical DIMM into the XMM3 socket. If you are populating all four DIMM sockets, use identical DIMMs in each socket. Otherwise, the system will not operate in dual channel mode.

There are four DIMM sockets on the system board, with two sockets per channel. The sockets are labeled XMM1, XMM2, XMM3, and XMM4. Sockets XMM1 and XMM2 operate in memory channel A. Sockets XMM3 and XMM4 operate in memory channel B.

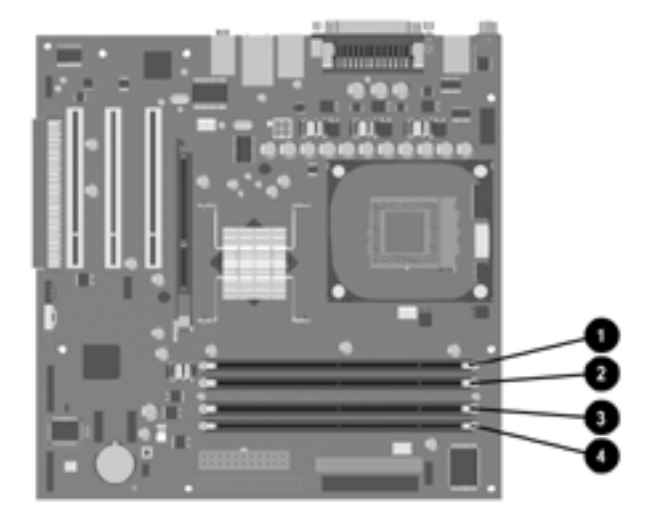

#### *DIMM Socket Locations*

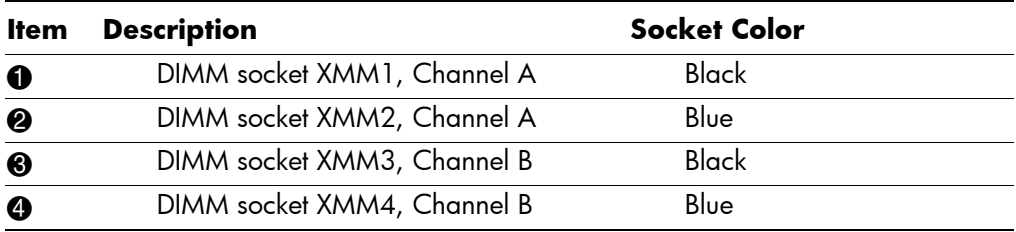

### **Installing DDR-SDRAM DIMMs**

**CAUTION:** The memory module sockets have gold metal contacts. When upgrading the memory, it is important to use memory modules with gold metal contacts to prevent corrosion and/or oxidation resulting from having incompatible metals in contact with each other.

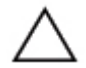

**CAUTION:** Static electricity can damage the electronic components of the computer or optional cards. Before beginning these procedures, ensure that you are discharged of static electricity by briefly touching a grounded metal object. Refer to Appendix F, "Electrostatic Discharge" for more information.

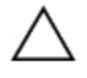

**CAUTION:** When handling a memory module, be careful not to touch any of the contacts. Doing so may damage the module.

- 1. If you have locked the Smart Cover Lock, use Computer Setup to unlock the lock.
- 2. Turn off the computer properly through the operating system, then turn off any external devices.
- 3. Disconnect the power cord from the power outlet and disconnect any external devices.
- 4. Remove the computer access panel and front bezel.

**CAUTION:** Check the position of all cables and wires before raising or lowering the Easy Access drive bay to prevent damage.

5. Rotate the Easy Access drive bay to an upright position.

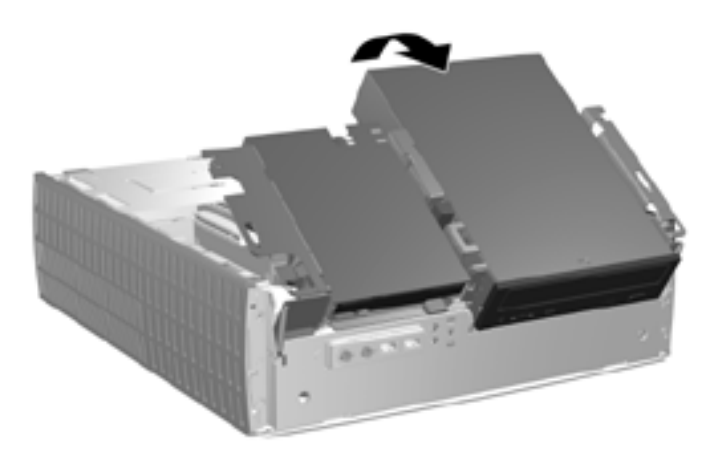

#### *Rotating the Easy Access Drive Bay*

6. Locate the memory module sockets.

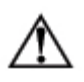

**WARNING:** To reduce risk of personal injury from hot surfaces, allow the internal system components to cool before touching.

7. Open both latches of the memory module socket  $\bullet$ , then insert the memory module into the socket  $\bullet$ .

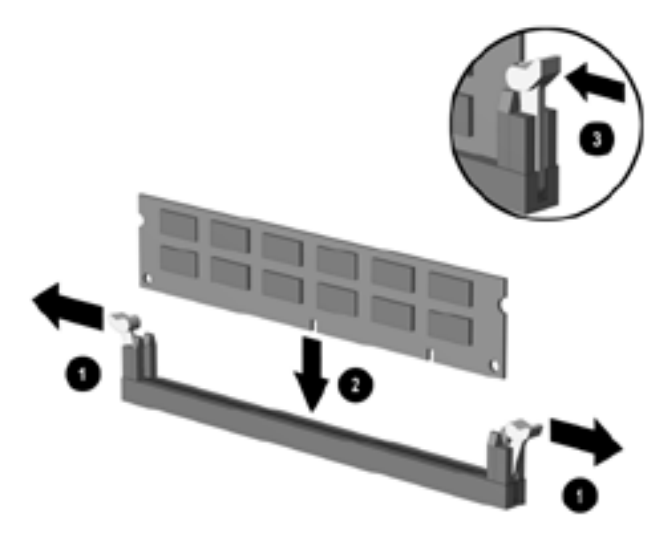

*Installing a DIMM*

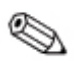

A memory module can be installed in only one way. Match the notch on the module with the tab on the memory socket.

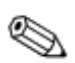

If you have one preinstalled DIMM in socket XMM1 and are adding a second DIMM, it is recommended that you install an identical DIMM into the XMM3 socket. If you are populating all four DIMM sockets, use identical DIMMs in each socket. Otherwise, the computer will not operate in dual channel mode.

8. Push the module down into the socket, ensuring that the module is fully inserted and properly seated. Make sure the latches are in the closed position  $\Theta$ .

- 9. Repeat steps 7 and 8 for any additional modules that you want to install.
- 10. Return the Easy Access drive bay to the down position. Be sure not to pinch the cables in the chassis when lowering the Easy Access drive bay.
- 11. Replace the front bezel and computer access panel.
- 12. If you normally lock the Smart Cover Lock, use Computer Setup to relock the lock and enable the Smart Cover Sensor.

The computer automatically recognizes the additional memory the next time you power on the computer.

### **Removing the Expansion Card Cage**

To remove the expansion card cage:

- 1. If you have locked the Smart Cover Lock, use Computer Setup to unlock the lock.
- 2. Turn off the computer properly through the operating system, then turn off any external devices.
- 3. Disconnect the power cord from the power outlet and disconnect any external devices.
- 4. Remove the computer access panel.
- 5. Disconnect all cables attached to the expansion cards.
- 6. Grasp the expansion card cage by the green labels and pull it straight up to remove it from the chassis.

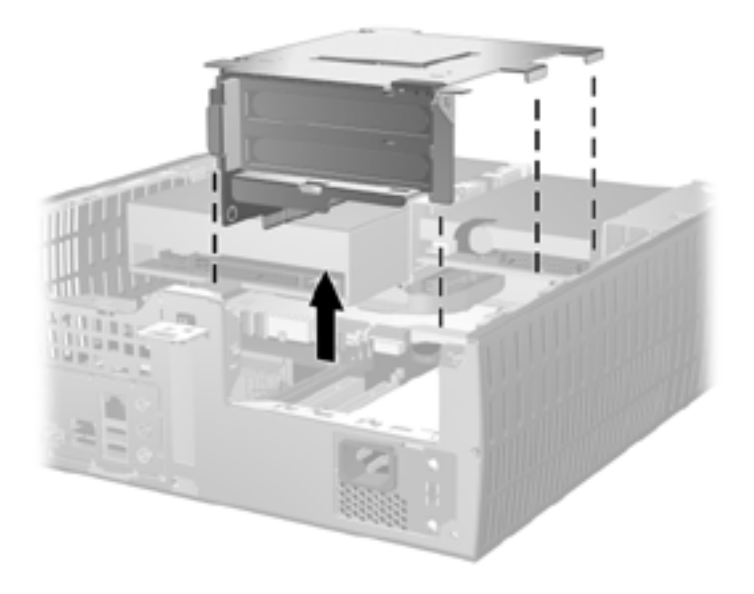

#### *Removing the Expansion Card Cage*

To replace the expansion card cage, reverse the above procedure.

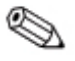

Ensure that the riser card seats properly into the PCI connector on the system board when reinstalling the expansion card cage.

## **Installing an Expansion Card**

The computer has two PCI expansion slots. Each slot can accommodate an expansion card up to 6.875 inches (17.46 cm) in length. To install an expansion card:

- 1. If you have locked the Smart Cover Lock, use Computer Setup to unlock the lock.
- 2. Turn off the computer properly through the operating system, then turn off any external devices.
- 3. Disconnect the power cord from the power outlet and disconnect any external devices.
- 4. Remove the computer access panel.
- 5. Remove the expansion card cage and identify the slot into which you want to insert the expansion card.
- 6. Release the slot cover retention latch  $\bullet$  that secures the PCI slot covers by rotating the latch outward.
- 7. Remove the slot cover by sliding it out  $\bullet$ .

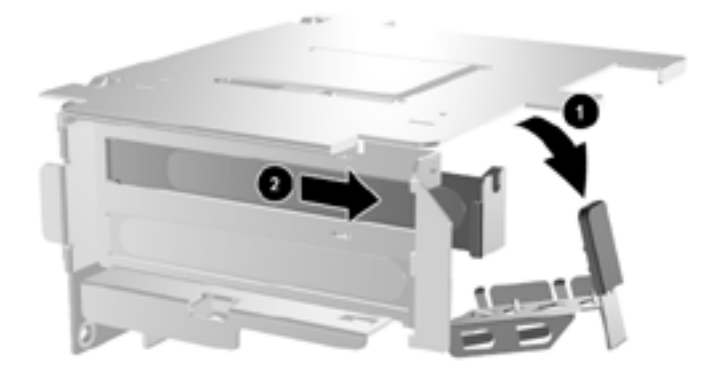

*Removing the Expansion Slot Cover*

8. Install the expansion card.

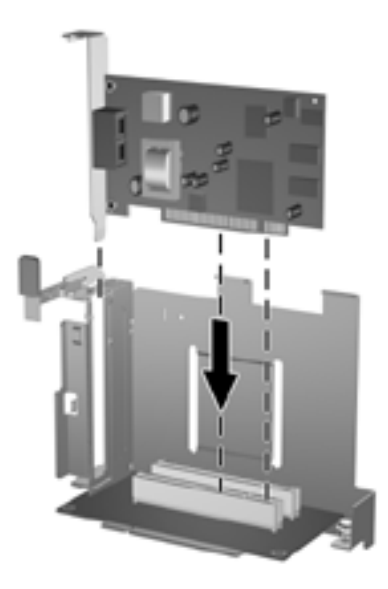

#### *Installing an Expansion Card*

9. Rotate the slot cover retention latch back in place to secure the expansion card.

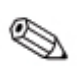

When you install an expansion card, make sure to line it up with the corner bracket, then press firmly on the card so that the whole connector seats properly in the expansion card slot.

10. Replace the expansion card cage.

## **Removing the AGP Card**

A 1.5V low profile Accelerated Graphics Port (AGP) card may be installed in the AGP slot on the system board. To remove the AGP card from the AGP slot:

- 1. If you have locked the Smart Cover Lock, use Computer Setup to unlock the lock.
- 2. Turn off the computer properly through the operating system, then turn off any external devices.
- 3. Disconnect the power cord from the power outlet and disconnect any external devices.
- 4. Remove the computer access panel.
- 5. Locate the AGP card on the system board.
- 6. Lift up the slot cover retention latch that secures the AGP card.

7. Pull the retention arm away from the socket, then carefully rock the card back and forth until the connectors pull free from the socket. Lift the AGP card straight up, then pull it in toward the center of the chassis to maneuver it around the chassis frame. Be sure not to scrape the card against other components.

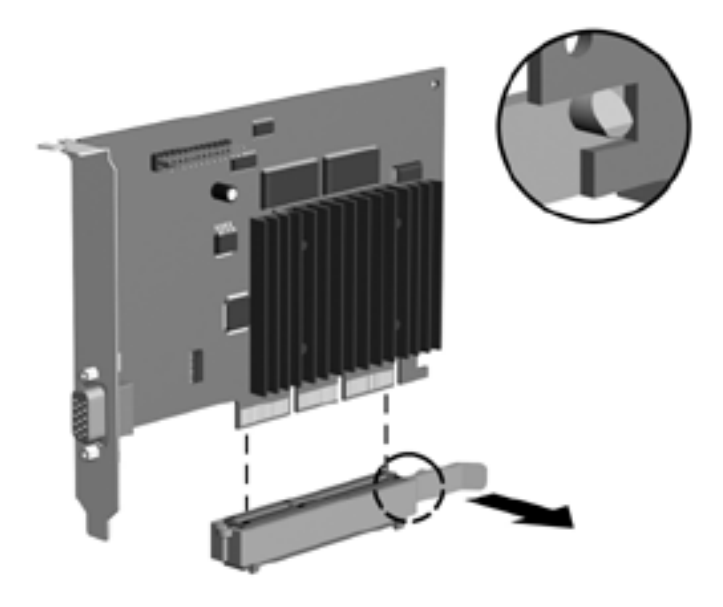

#### *Removing the AGP Card*

To replace the AGP card, reverse the above procedure.

8. If you are not replacing the old expansion card with a new expansion card, install an expansion slot cover to close the open slot. Insert the metal slot cover in the open slot and slide the slot cover retention latch down to secure the slot cover in place.

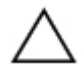

**CAUTION:** After removing an expansion card, you must replace it with a new card or cover the open slot (for example, with a metal slot cover or a piece of duct tape) for proper cooling of internal components during operation.)

## **Installing Additional Drives**

The computer has two external drive bays. When installing additional drives, follow these guidelines:

For optimal performanc, connect hard drives to the primary controller. Connect expansion devices, such as optical, IDE tape, and diskette drives, to the secondary controller using an 80-conductor IDE cable.

Install guide screws to ensure the drive will line up correctly in the drive cage and lock in place. HP has provided extra guide screws (four 6-32 standard screws and four M3 metric screws), installed in the front of the chassis, behind the bezel. The hard drive use 6-32 standard screws. All other drives use M3 metric screws. The HP supplied metric screws are black and the HP-supplied standard screws are silver.

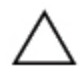

**CAUTION:** To prevent loss of work and damage to the computer or drive:

If you are inserting or removing a hard drive, shut down the operating system properlu7, then turn off the computer. Do not remove a hard drive while the computer is on or in standby mode.

Before handling a drive, ensure that you are discharged of static electricity. While handling a drive, avoid touching the connector. For more information about preventing electrostatic damage, see Appendix F, Electrostatic Discharge". Handle a drive carefully, do not drop it.

Do not use excessive force when inserting a drive.

Avoid exposing a hard drive to liquids, temperature extremes, or products that have magnetic fields such as monitors or speakers.

If a drive must be mailed, place the drive in a bubble-pack mailer or other suitable protective packaging and lable the package "Fragile: Handle With Care."

### **Locating Drive Positions**

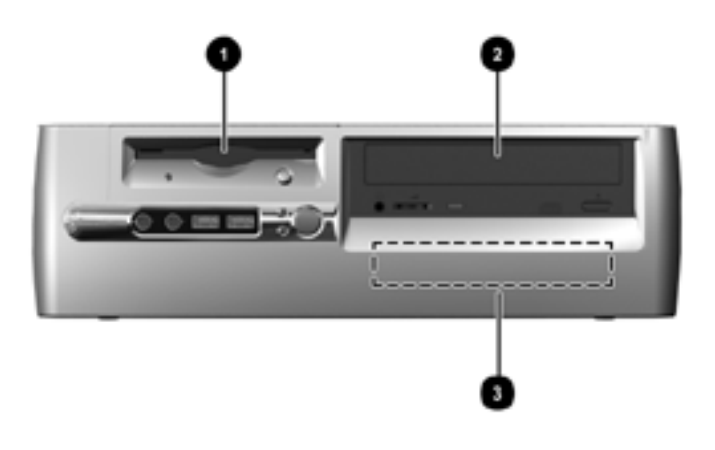

#### *Desktop Drive Positions*

- $\bigodot$  3.5-inch drive bay (1.44-MB diskette drive shown)\*
- 2 5.25-inch drive bay for optional drives
- **3.5-inch, internal, standard hard drive bay**

\*If the computer has a 1.44-MB diskette drive installed, it will be configured with a diskette drive bezel as shown in the illustration. If the computer contains an empty 3.5-inch drive bay, then a bezel blank will be installed on the computer instead. If you do not have a drive in this slot, you may choose to install a 3.5-inch device (such as a diskette drive, hard drive, or Zip drive) later on. However, to install a 3.5-inch device other than a diskette drive or hard drive, you must order the 3.5-inch device bezel (PN 316008-001).

To verify the type, size, and capacity of the storage devices installed in the computer, run Computer Setup. Refer to the *Computer Setup (F10) Utility Guide* for more information.

### **Removing an Optical Drive or Diskette Drive**

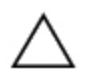

**CAUTION:** All removable media should be taken out of the drives before removing the drive from the computer.

- An optical drive is a CD-ROM, CD-RW, or DVD-ROM drive.
- 1. If you have locked the Smart Cover Lock, use Computer Setup to unlock the lock.
- 2. Turn off the computer properly through the operating system, then turn off any external devices.
- 3. Disconnect the power cord from the power outlet and disconnect any external devices.
- 4. Remove the computer access panel and front bezel.
- 5. Raise the Easy Access drive bay to the upright position.
- 6. Disconnect the audio, signal, and drive power cables. The other end of the audio cable should remain connected to the audio connector on the system board.
- 7. Return the Easy Access drive bay to the down position.
- 8. Push the drive release latch  $\bullet$  toward the rear of the chassis and hold.
- 9. Slide the drive  $\Theta$  toward the front of the drive cage, then lift the drive out of the computer.

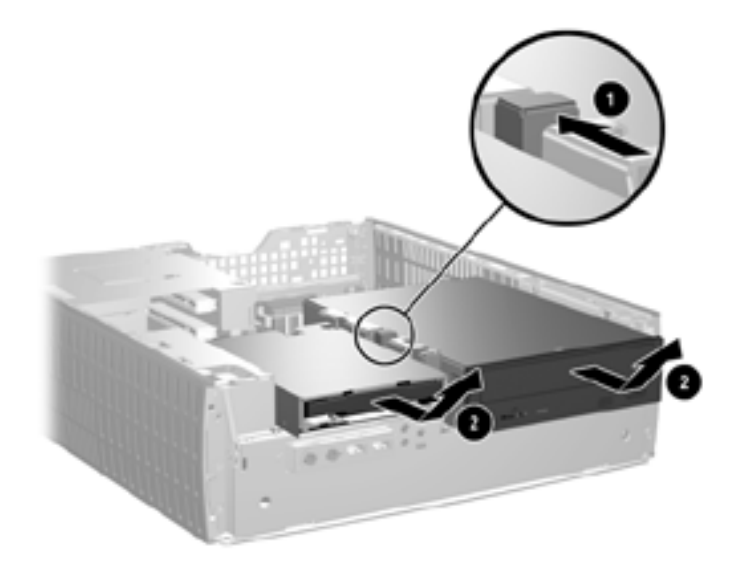

#### *Removing the Optical Drive or Diskette Drive*

To replace the drive, reverse the removal procedures.

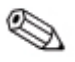

When replacing the drive, transfer the four screws from the old drive to the new one. The screws take the place of drive rails.

### **Installing an Optional Optical Drive**

To install an optional optical drive:

- 1. Remove the optical drive if present.
- 2. Install two guide screws in the lower holes on each side of the drive.

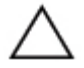

**CAUTION:** Use only 3/16-inch or 5-mm long screws as guide screws. Longer screws can damage the internal components of the drive.

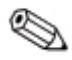

When replacing the drive, transfer the four screws from the old drive to the new one. The screws take the place of drive rails.

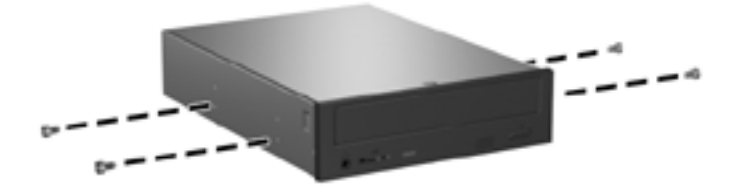

*Installing Guide Screws in the Optical Drive* 

3. Position the guide screws on the drive into the J-slots in the drive bay  $\bullet$ . Then, slide the drive toward the rear of the computer  $\bullet$ .

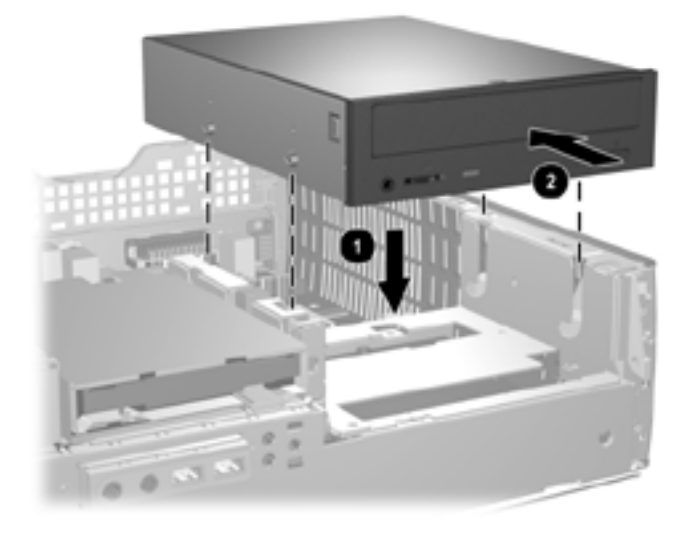

*Installing the Optical Drive*

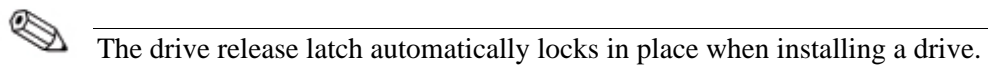

4. Raise the Easy Access drive bay to the upright position and connect the flat ribbon cable and audio cable to the system board.

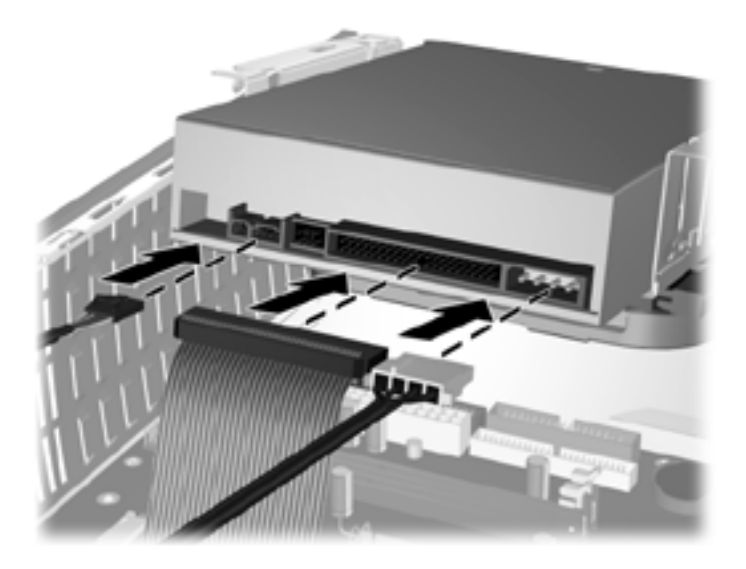

#### *Connecting the Flat Ribbon Cable and Audio Cable*

- 5. Connect the power cable, flat ribbon cable, and audio cable to the rear of the optical drive.
- 6. Return the Easy Access drive bay to the down position. Be sure not to pinch the cables in the chassis when lowering the Easy Access drive bay.
- 7. Replace the front bezel and computer access panel.

The system automatically recognizes the drive and reconfigures the computer.

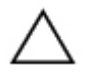

**CAUTION:** When servicing the computer, ensure that cables are placed in their proper locations during the reassembly process. Improper cable placement can damage the computer.

### **Upgrading the Hard Drive**

#### **Removing and Replacing the Hard Drive**

Both parallel advanced technology attachment (PATA) and serial advanced technology attachment (SATA) hard drives can be installed on this computer.

If you are installing a SATA drive in your computer for the first time, refer to the white paper "Implementation of Serial ATA on HP Business Desktops" for more information. The white paper is located at www.hp.com/support.

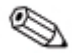

Make sure to back up the data on the old hard drive before removing it so that you can install the data onto the new hard drive.

The preinstalled 3.5-inch hard drive is located on the right side of the computer. To remove and replace the hard drive:

- 1. If you have locked the Smart Cover Lock, use Computer Setup to unlock the lock.
- 2. Turn off the computer properly through the operating system, then turn off any external devices.
- 3. Disconnect the power cord from the power outlet and disconnect any external devices.
- 4. Remove the computer access panel and front bezel.
- 5. Raise the Easy Access drive bay to the upright position.
- 6. Disconnect the power cable and data cable from the back of the drive.
- 7. Press and hold the drive release latch  $\bullet$
- 8. Slide the drive to the right of the bay  $\bullet$ , then pull the drive from the bay  $\bullet$ .

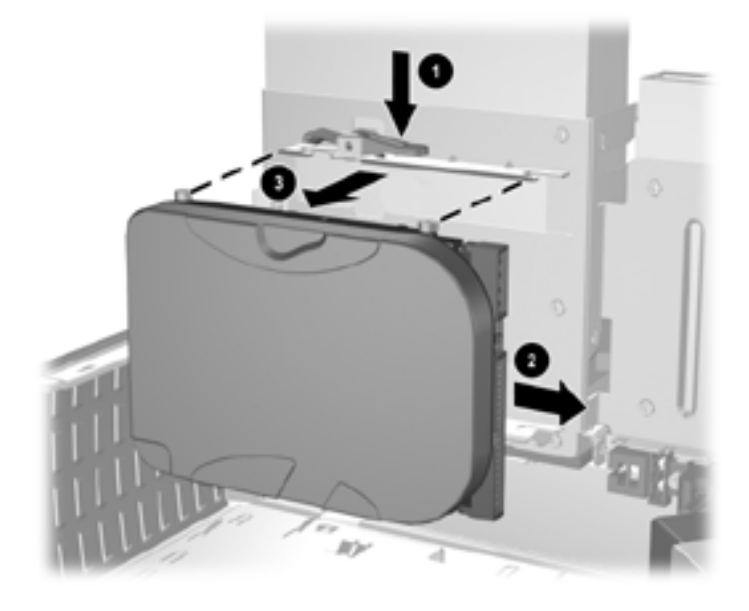

#### *Removing the Hard Drive*

9. To install a hard drive, reverse the above procedure.

10. Connect the power cable  $\bullet$  and data cable  $\bullet$  to the hard drive.

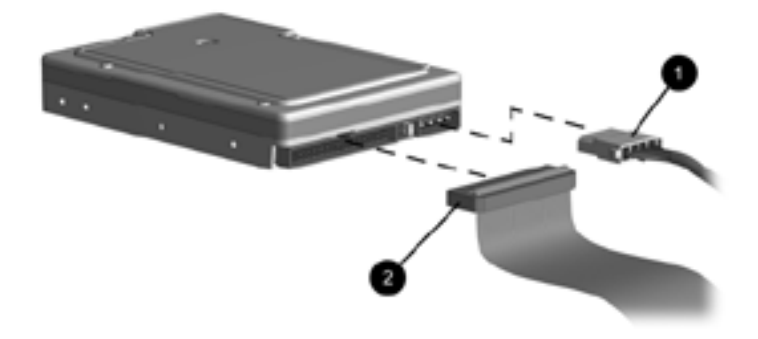

*Connecting the Data Cable and Power Cable (PATA Hard Drive)*

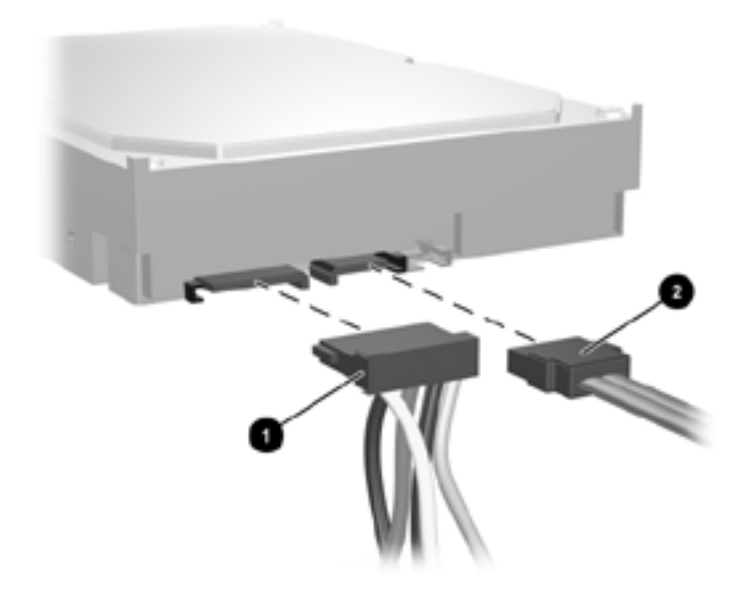

*Connecting the Data Cable and Power Cable (SATA Hard Drive)*

11. Connect the opposite end of the data cable to the appropriate system board connector.

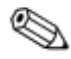

If your system has only one SATA hard drive, you must connect the hard drive to the connector labeled SATA 0 first to avoid any hard drive performance problems.

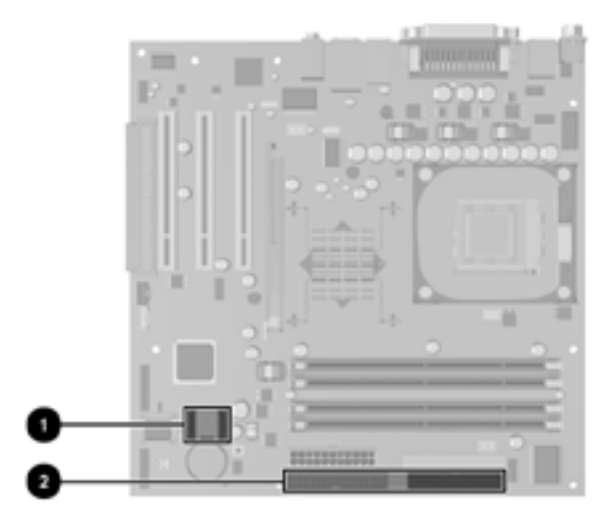

*Hard Drive Connector Locations*

- **1** SATA hard drive connector
- **2** PATA hard drive connector

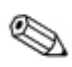

When replacing the hard drive, transfer the four screws from the old drive to the new one. The screws take the place of drive rails. You will need a Torx T-15 screwdriver to remove and re-install the guide screws.

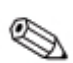

If you have installed a PATA hard drive that is not automatically recognized by the computer, see Appendix B, see PATA Hard Drive Installation Guidelines."

If you have installed a PATA hard drive that is not automatically recognized by the computer, refer to the white paper "Implementation of Serial ATA on HP Business Desktop's for operating system instructions. The white paper is located at www.hp.com/support.

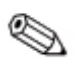

If you replaced the primary hard drive, insert the *Restore Plus!* CD to restore the operating system, software drivers, and any software applications that were preinstalled on the computer. Follow the instructions in the guide included with the *Restore Plus!* CD. When the restore process has completed, reinstall any personal files that you backed up before replacing the hard drive.

#### **Installing a Drive into the 3.5-inch Drive Bay**

Depending on the computer configuration, the 3.5-inch drive bay on the left side of the computer may be configured with a diskette drive or it may be an empty drive bay. The type of bezel covering the drive bay will vary depending on the original computer configuration.

If the computer was not configured with the optional diskette drive, you can install a 3.5-inch device, such as a diskette drive or hard drive, into the drive bay at any time.

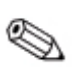

The type of bezel you need will depend on the type of device you plan to install. If you are installing a diskette drive, you must install a diskette drive bezel (PN 316002- 001). If you are installing a hard drive, you must install a bezel blank (PN 316006- 001). If you are installing a 3.5-inch device other than a diskette drive or hard drive, you must install the 3.5-inch device bezel (PN 316008-001). Contact an authorized HP reseller or service provider to order the appropriate bezel when reconfiguring the computer.

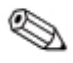

To install a secondary PATA hard drive, you must use a dual-headed cable (part number 108950-051).

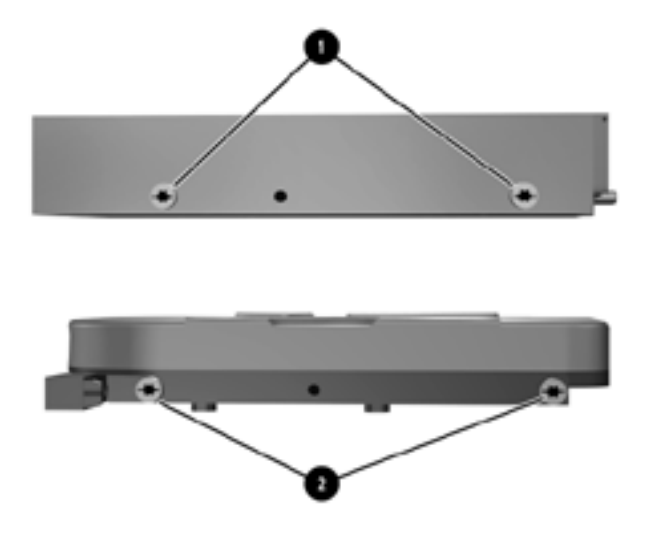

#### *Guide Screw Locations*

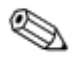

The guide screws on a 3.5-inch diskette drive  $\bullet$  are placed closer together than on the hard drive  $\mathbf{Q}$ .

To install a drive into the bay:

- 1. If you have locked the Smart Cover Lock, use Computer Setup to unlock the lock.
- 2. Turn off the computer properly through the operating system, then turn off any external devices.
- 3. Disconnect the power cord from the power outlet and disconnect any external devices.
- 4. Remove the computer access panel and front bezel.

5. Remove the diskette drive bezel by pushing the tab inward  $\bullet$  and pulling the diskette drive bezel  $\bullet$  away from the front bezel.

The type of bezel will vary depending on the computer configuration.

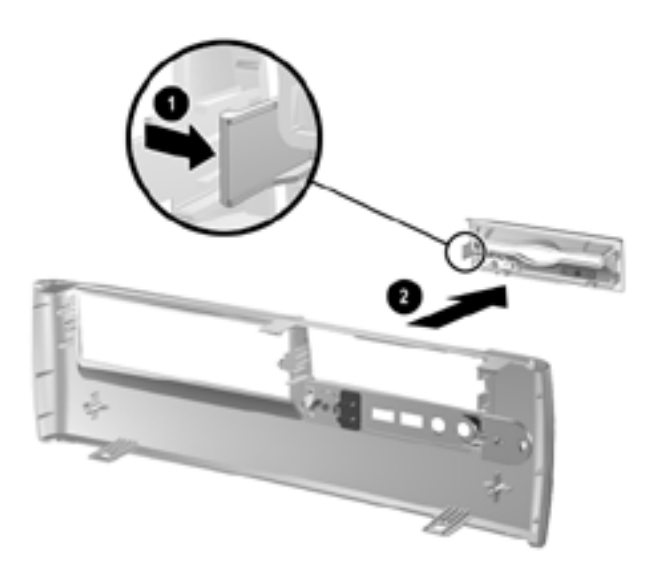

*Removing the Diskette Drive Bezel* 

 $\begin{picture}(20,20) \put(0,0){\line(1,0){10}} \put(15,0){\line(1,0){10}} \put(15,0){\line(1,0){10}} \put(15,0){\line(1,0){10}} \put(15,0){\line(1,0){10}} \put(15,0){\line(1,0){10}} \put(15,0){\line(1,0){10}} \put(15,0){\line(1,0){10}} \put(15,0){\line(1,0){10}} \put(15,0){\line(1,0){10}} \put(15,0){\line(1,0){10}} \put(15,0){\line(1$ 

6. Insert the rear screws of the hard drive  $\bullet$  into the rear J-slots. Slide the drive  $\bullet$ toward the back of the drive cage until the front screws are aligned with the front J-slots. Then lower the front of the drive. Continue to slide the drive all the way back until it locks into place.

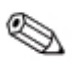

If replacing a diskette drive, the guide screws (front and rear) will line up on the Jslots. Insert the guide screws into the J-slots, then slide the drive toward the back of the drive cage until it locks into place.

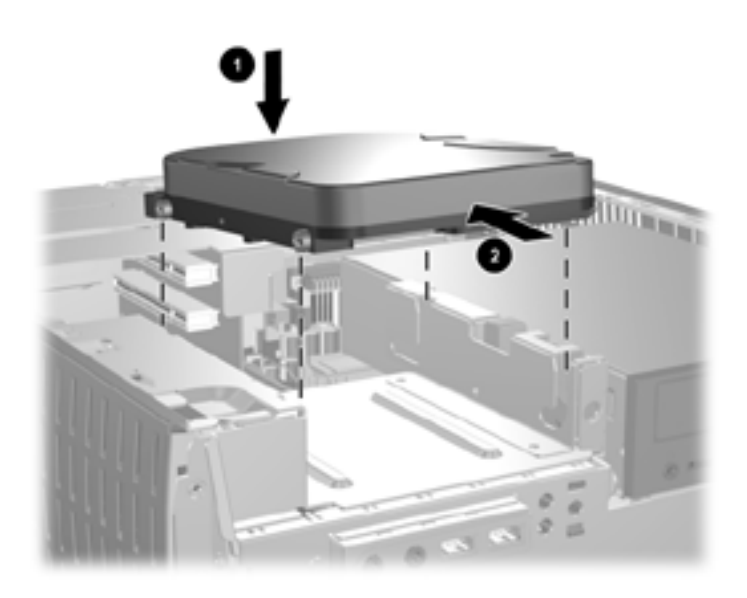

*Installing a Hard Drive into the 3.5-inch Drive Bay (connectors may vary)*

7. Replace with the appropriate bezel by pushing the bezel into place.

The type of bezel you need will depend on the type of device you are installing. If you are installing a diskette drive, you must install a diskette drive bezel (PN 316002- 001). If you are installing a hard drive, you must install a bezel blank (PN 316006- 001) as shown in the illustration below. If you are installing a 3.5-inch device other than a diskette drive or hard drive, you must install the 3.5-inch device bezel (PN 316008-001). Contact an authorized HP reseller or service provider to order the appropriate bezel when reconfiguring the computer.

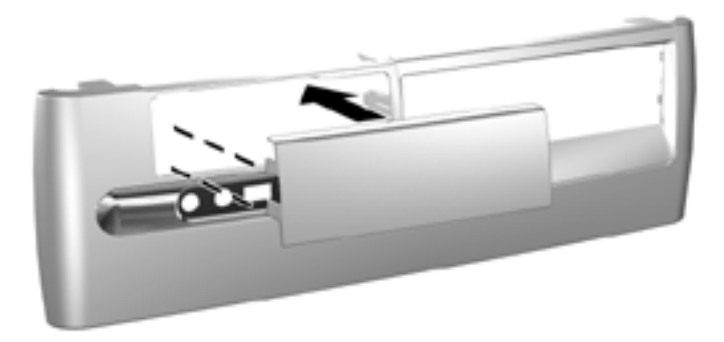

- 8. Connect the power and data cables.
- 9. Replace the front bezel and computer access panel.

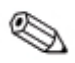

If you have installed a PATA hard drive that is not automatically recognized by the computer, see Appendix B, see PATA Hard Drive Installation Guidelines."

If you have installed a SATA hard drive that is not automatically recognized by the computer, refer to the white paper "Implementation of Serial ATA on HP Business Desktops" for operating system instructions. The white paper is located at www.hp.com/support.

### **Working with the MultiBay**

The MultiBay is pre-installed in some models of the computer. It is a special drive bay that supports a variety of optional 12.7-mm removable drives.

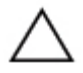

**CAUTION:** To prevent loss of work and damage to the computer or a drive:

If you are inserting or removing a hard drive, exit all software applications, shut down the operating system software, and turn off the computer. Do not remove a hard drive while the computer is on or in standby.

Before hanlding a drive, ensure that you are discharged of static electricity. While handling a drive, avoid touching the connector.

Before traveling with, shipping, storing, or removing a drive other than a hard drive, make sure that no media, such as a CD ROM or DVD ROM, is in the drive and that the media tray is closed.

Handle a drive carefully, do not drop it.

Do not use excessive force when inserting a drive.

Avoid exposing a hard drive to liquids, temperature extremes, or products that have magnetic fields such as monitors or speakers.

If a drive must be mailed, place the drive in a bubble pack mailer or other suitable protective packaging and label the package "Fragile: Handle with Care."

### **"Hot-Plugging" or "Hot-Swapping" MultiBay Drives**

**CAUTION:** To prevent damage to the computer, the drive, and any data stored on the drive: If you are inserting or removing a hard drive, shut down the computer. Never remove a hard drive while the computer is on or in Standby. To ensure that the computer is not in Standby, turn the computer on, then shut it down. If the computer is running a retail version of Windows 98 or NT 4.0 withour software enhancements from HP, shut down the computer before inserting or removing any drive.

If the computer is running a preinstalled operating system supplied by HP, you can insert or remove any drive except a hard drive while the computer is on, off, or in Standby.

### **Partitioning and Formatting a MultiBay Hard Drive**

- 1. Exit all software applications, turn off the computer properly through the operating system, then turn off any external devices.
- 2. Insert the hard drive into the MultiBay as shown in "Inserting a Drive into the Multibay."
- 3. Turn on the computer. Follow directions for your operating system, below.

#### **Windows 2000 Professional, Windows XP Professional, or Windows XP Home**

- 1. Right-click the My Computer icon, then click Manage > Disk Management.
- 2. Select the MultiBay hard drive.
- 3. On the Partition menu, click Create. Carefully read and respond to any prompts that appear on the screen.

Refer to the Microsoft Management Console online Help (click Action > Help, while running Management Console) for additional information.

### **Uninstalling the MultiBay Security Screw**

When installed, the MultiBay security screw disables the MultiBay eject lever, so that a drive installed in the MultiBay cannot be removed.

To remove a drive installed in the MultiBay, you must first remove the security screw, if installed, using the FailSafe Key.

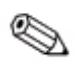

If a FailSafe Key was not provided with the computer, contact an authorized HP reseller or service provider. Order PN 166527-001 for the wrench-style key or PN 166527-002 for the screwdriver bit key.

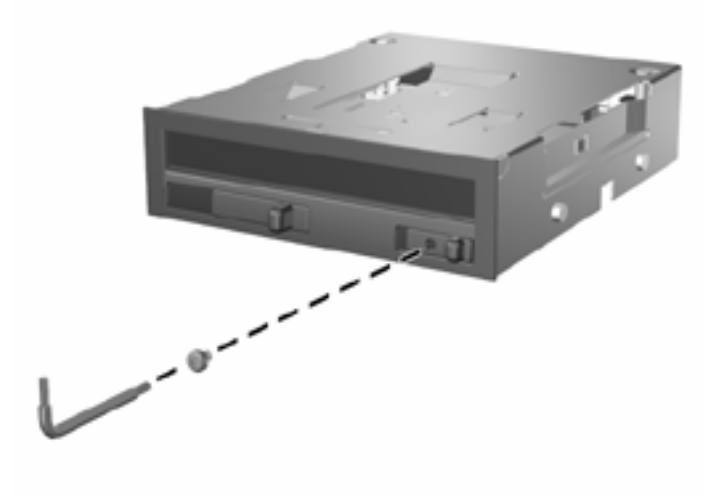

*Uninstalling the MultiBay Security Screw*

### **Inserting a Drive into the MultiBay**

- 1. Exit all software applications, turn off the computer properly through the operating system, then turn off any external devices.
- 2. Remove any removable media, such as a compact disc, from the drive.
- 3. With the top of the drive facing up and the drive connector facing the computer, slide the drive into the MultiBay and push firmly to ensure that the electrical connector is properly seated.

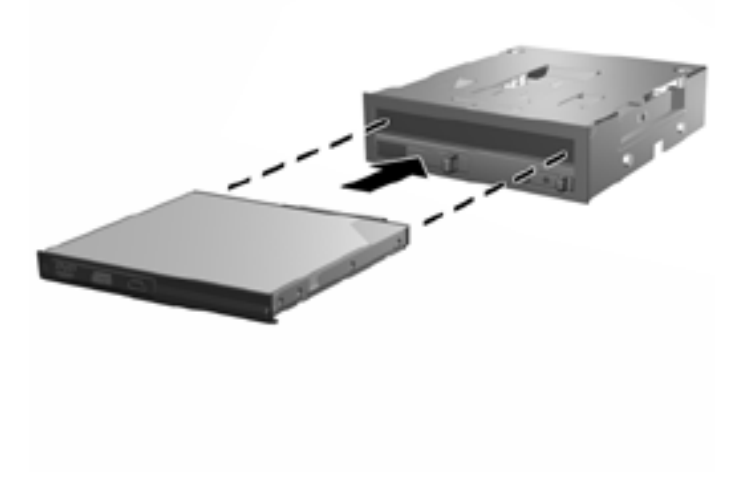

#### *Inserting a Drive into the MultiBay*

If the device does not start, ensure that the necessary device drivers are installed on the system. If they are not available, they may be downloaded, at no cost, from the HP Web site at www.hp.com.

### **Removing a Drive from the MultiBay**

- 1. Exit all software applications, turn off the computer properly through the operating system, then turn off any external devices.
- 2. Remove the MultiBay security screw, if it has been installed. Refer to the "Uninstalling the MultiBay Security Screw" section for instructions on removing the MultiBay security screw.
- 3. Slide the eject lever to the left to eject the drive from the MultiBay.

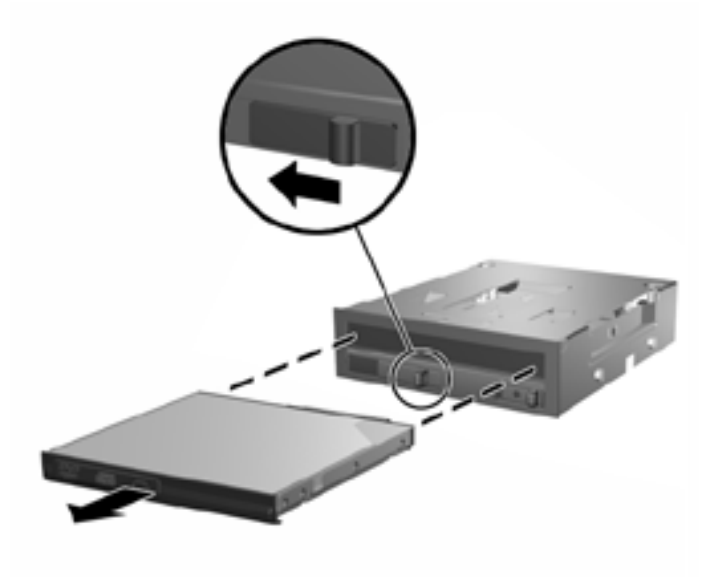

*Removing a Drive from the MultiBay*

# **A Specifications**

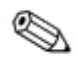

If the computer is in the desktop configuration, ensure at least 4 inches  $(10.2 \text{ cm})$  of space on all sides remains clear and free of obstructions.

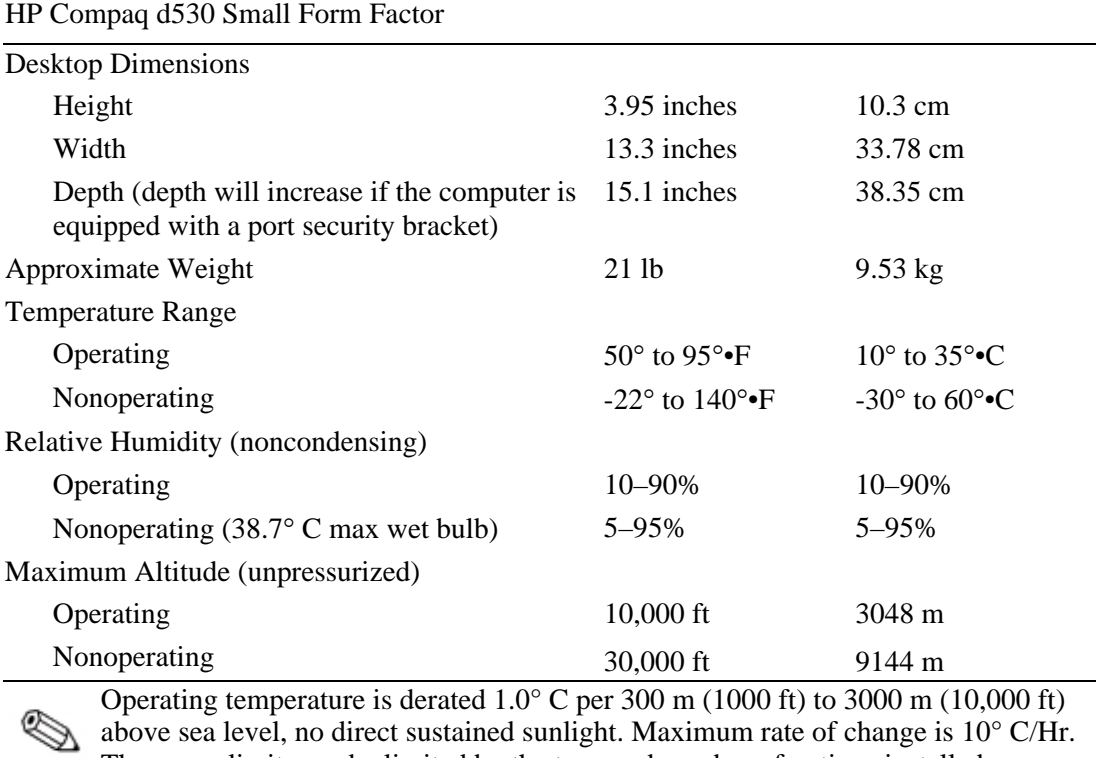

The upper limit may be limited by the type and number of options installed.

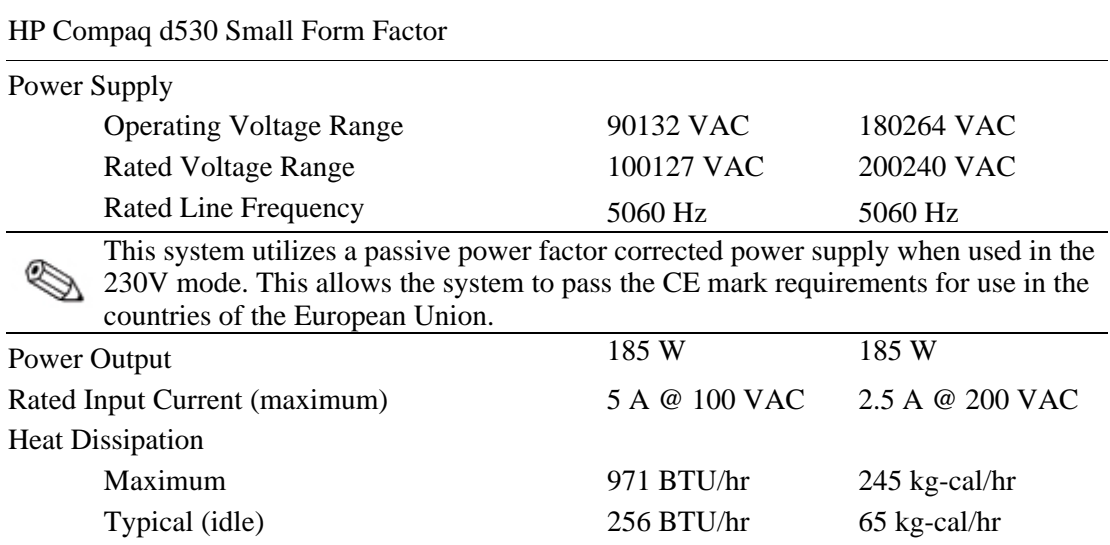

**B**

# **PATA Hard Drive Installation Guidelines**

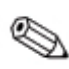

For more information about Serial ATA (SATA) devices, refer to the white paper "Implementation of Serial ATA on HP Business Desktops". The white paper is located at www.hp.com/support.

## **Using the Cable-Select Feature with Parallel ATA (PATA) Devices**

Optional drives are available from HP in kits that include a special drive cable. The configuration of the drive employs a cable-select feature that identifies the drive as device 0 (primary drive) or device 1 (secondary drive).

Device 1 is the drive connected to the cable's middle connector. Device 0 is the drive connected to the cable's end connector (applies only to 80-conductor ATA cables). See "Guidelines for Installing PATA Drives" in this appendix for an example of an PATA cable.

HP hard drives ship with jumpers preset to cable-select mode; therefore, no jumper setting changes on the existing or optional drives are required. If you purchase a third-party hard drive, refer to the documentation included with the kit to ensure proper installation and configuration of cables.

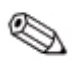

If installing a second device on the primary controller, you must use an 80-conductor PATA cable for optimal performance. This cable is standard on select models.

### **Guidelines for Installing PATA Drives**

When installing additional drives, follow these guidelines:

If using multiple devices, HP recommends that the devices be split between the primary and secondary channels for optimal performance. Use an additional cabel to connect the additional device to the system board.

80-conductor PATA cable

18 inches maximum total length, 80-conductor cable with maximum spacing of 6 inches between Device 0 and Device 1.

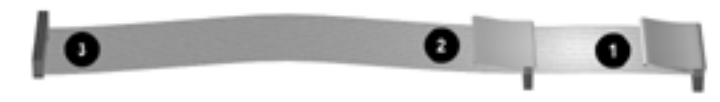

80-Conductor PATA cable

- **1** Device 0 (primary drive) connector
- **2** Device 1 (secondary drive) connector
- **3** System board connector

For optimal performance, connect hard drives to the primary controller. Connect expansion devices, such as ATA optical drives and tape drives, to the secondary controller.

Install either a third height or a half height drive into a half-height bay.

Install guide screws to ensure that the drive lines up correctly in the drive cage. Hard drives use 6-32 standard guide screws. Four extra guide screws are installed on the hard drive bracket under the access panel. HP-supplied standard screws are silver.

If only one device is connected to a cable, that device must be attached to the end (Device 0) connector.

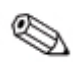

If you have only one device, make sure to connect it to the Device 0 connector. If you connect it to the Device 1 connector, the system will not recognize the device and you may receive a "no fixed disk found" error message.

# **Battery Replacement**

The battery that comes with the computer provides power to the real-time clock. When replacing the battery, use a battery equivalent to the battery originally installed in the computer. The computer comes with a 3-volt lithium coin cell battery.

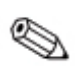

The lifetime of the lithium battery can be extended by plugging the computer into a live AC wall socket. The lithium battery is only used when the computer is NOT connected to AC power.

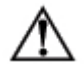

**WARNING:** The computer contains an internal lithium manganese dioxide battery. There is a risk of fire and burns if the battery is not handled properly. To reduce the risk of personal injury: Do not attempt to recharge the battery. Do not expose to temperatures higher than 60 C (140 F).

Do not disassemble, crush, puncture, short external contacts, or dispose of in fire or water. Replace the battery only with the HP spare designated for this product.

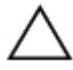

**CAUTION:** Before replacing the battery, it is important to back up the computer CMOS settings. When the battery is removed or replaced, the CMOS settings will be cleared. Refer to the *Troubleshooting Guide* on the *Documentation Library* CD for information on backing up the CMOS settings.

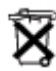

Batteries, battery packs, and accumulators should not be disposed of together with the general household waste. In order to forward them to recycling or proper disposal, please use the public collection system or return them to HP, their authorized partners, or their agents.

**CAUTION:** Static electricity can damage the electronic components of the computer or optional equipment. Before beginning these procedures, ensure that you are discharged of static electricity by briefly touching a grounded metal object.

- 1. If you have locked the Smart Cover Lock, use Computer Setup to unlock the lock and disable the Smart Cover Sensor.
- 2. Turn off the computer properly through the operating system, then turn off any external devices. Disconnect the power cord from the power outlet and disconnect any external devices. Then remove the computer access panel.

It may be necessary to remove an expansion card to gain access to the battery.

- 3. Locate the battery and battery holder
- 4. Depending on the type of battery holder on the system board, complete the following instructions to replace the battery.

#### **Type 1**

a. Lift the battery out of its holder.

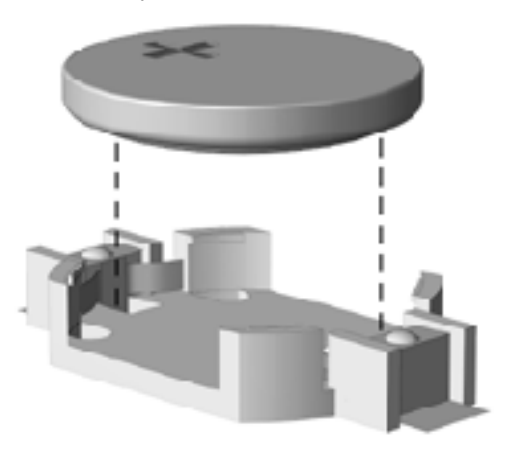

*Removing a Coin Cell Battery (Type 1)*

b. Slide the replacement battery into position, positive side up. The battery holder automatically secures the battery in the proper position.

### **Type 2**

- a. To release the battery from its holder, squeeze the metal clamp that extends above one edge of the battery.
- b. When the battery pops up, lift it out.

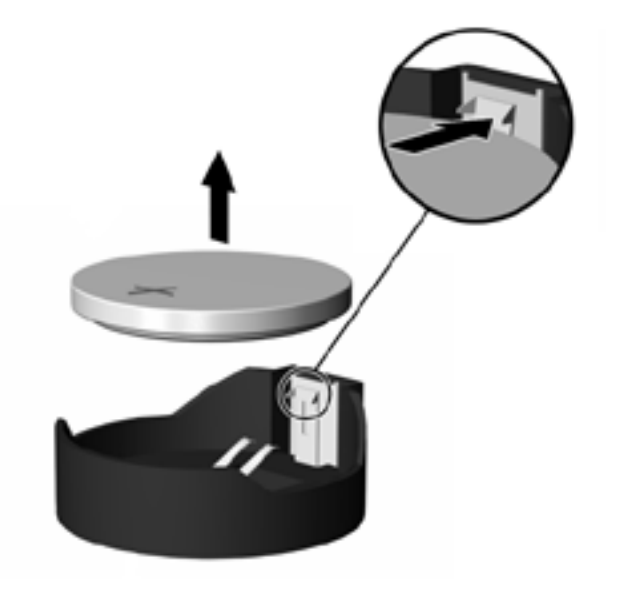

*Removing a Coin Cell Battery (Type 2)*

c. To insert the new battery, slide one edge of the replacement battery under the holder's lip with the positive side up. Push the other edge down until the clamp snaps over the other edge of the battery.

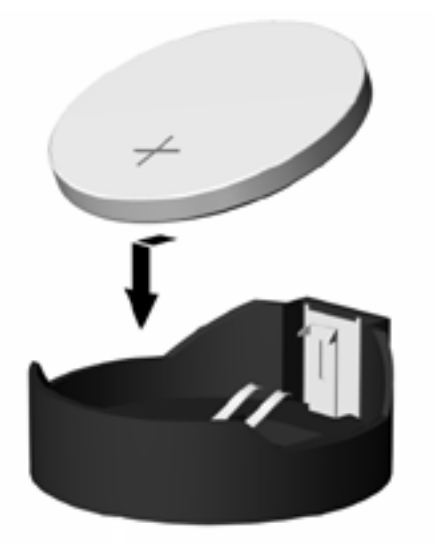

*Replacing a Coin Cell Battery (Type 2)*

After the battery has been replaced, use the following steps to complete this procedure.

- 5. Replace the computer access panel.
- 6. Plug in the computer and turn on power to the computer.
- 7. Reset the date and time, your passwords, and any special system setups, using Computer Setup. Refer to the *Computer Setup (F10) Utility Guide.*
- 8. If you normally lock the Smart Cover Lock, use Computer Setup to relock the lock and enable the Smart Cover Sensor.

**D**

# **Security Lock Provisions**

### **Installing a Security Lock**

The security locks displayed below and on the following page can be used to secure the computer.

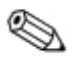

If present, insert the cable lock in the location shown below. The cable lock can also be inserted in the secondary hole highlighted below.

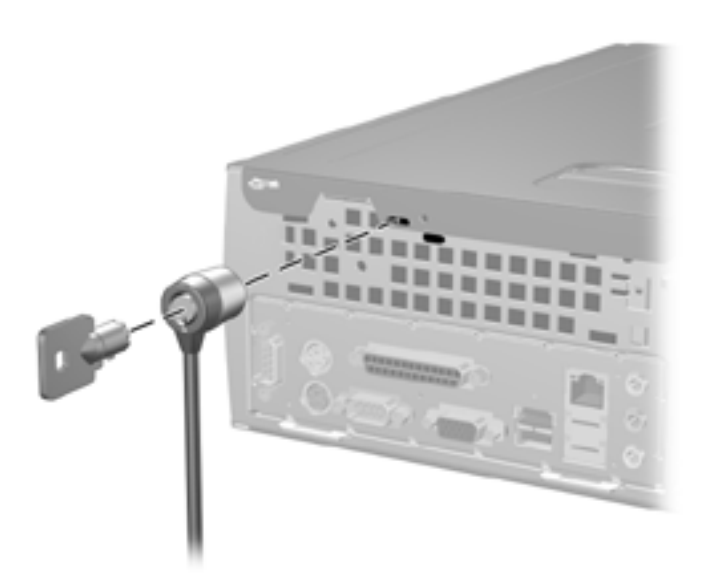

*Installing a Cable Lock*

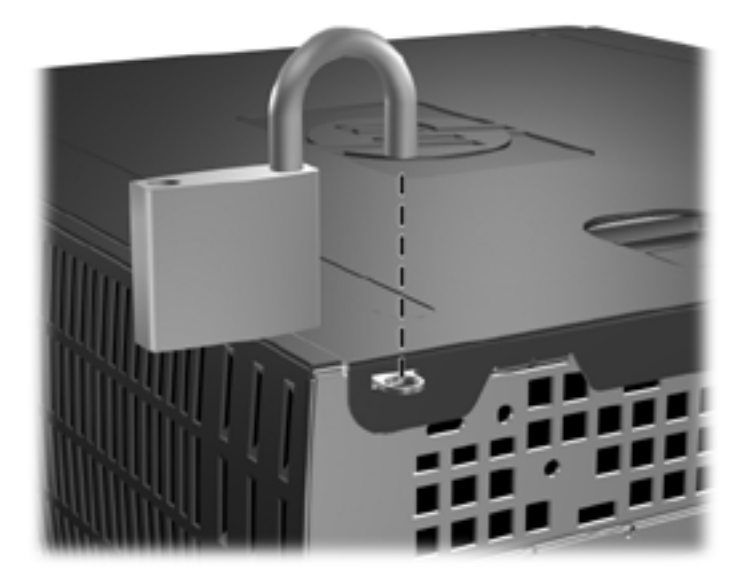

*Installing a Padlock*

# **Port Security Bracket**

### **Installing the Port Security Bracket**

1. Insert the tabs on the bottom half of the port security bracket into the slots on the back of the chassis  $\bullet$  and rotate the bracket toward the chassis  $\bullet$ .

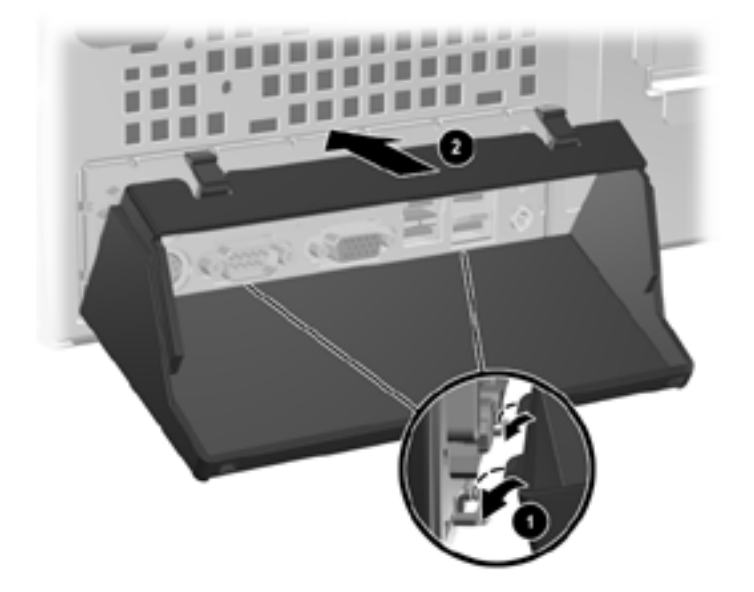

- 
- 2. Connect the cables to the computer.
- 3. On the top of the computer, locate the cover latch. Pull up and hold the latch  $\bullet$ to release the computer access panel.
- 4. Slide the computer access panel back  $\bullet$  about 0.5 inch (1.25 cm), then lift the access panel up and off the chassis.

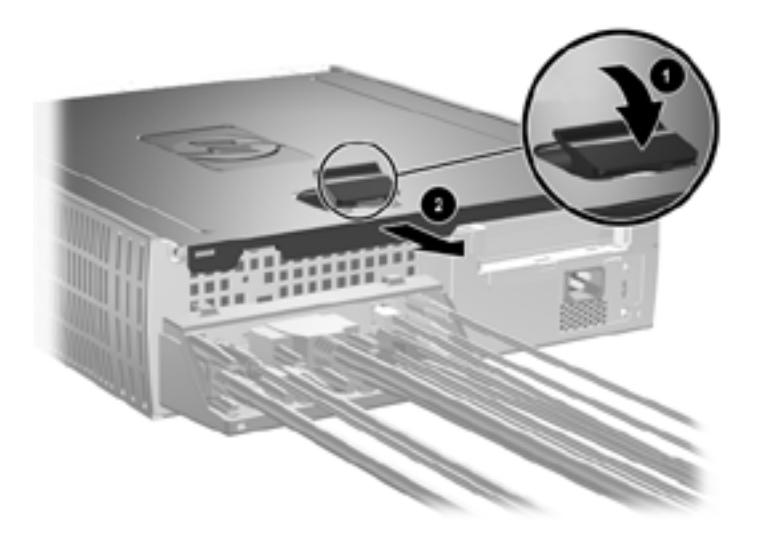

5. Position the top of the port security bracket over the cables  $\bullet$  and rotate the bracket into place  $\bullet$ .

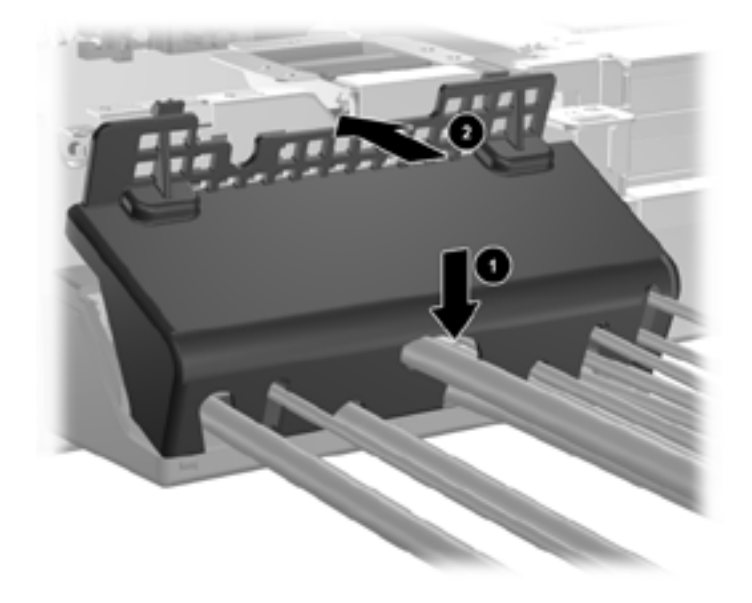

6. Replace the computer access panel.

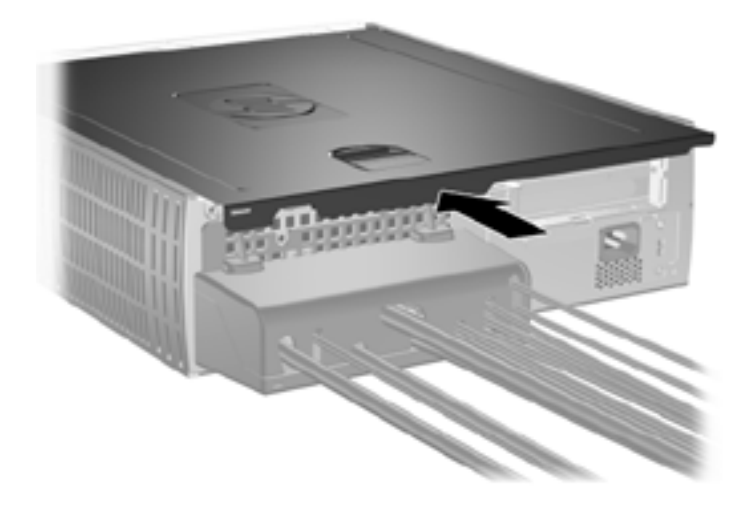

### **Removing the Port Security Bracket**

- 1. On the top of the computer, locate the cover latch. Pull up and hold the latch  $\bullet$ to release the computer access panel.
- 2. Slide the computer access panel back  $\bullet$  about 0.5 inch (1.25 cm), then lift the access panel up and off the chassis.

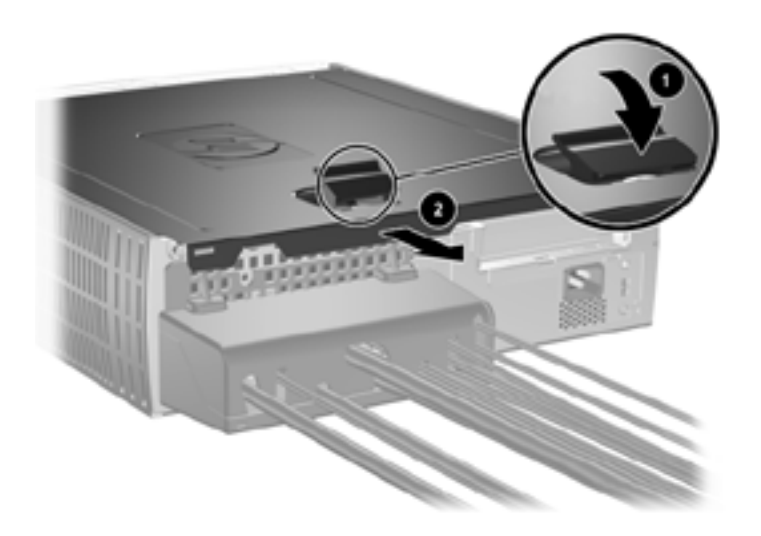

- 
- 3. Rotate the top of the bracket away from the chassis.

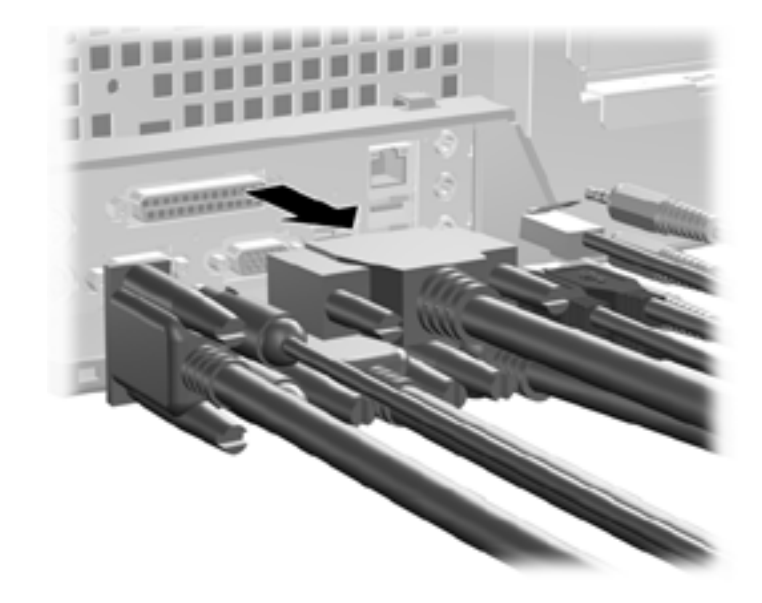

4. Disconnect the cables from the computer.

5. Push on the tabs to release the bottom of the bracket from the chassis  $\bullet$ . Rotate the bracket away from the chassis  $\bullet$ .

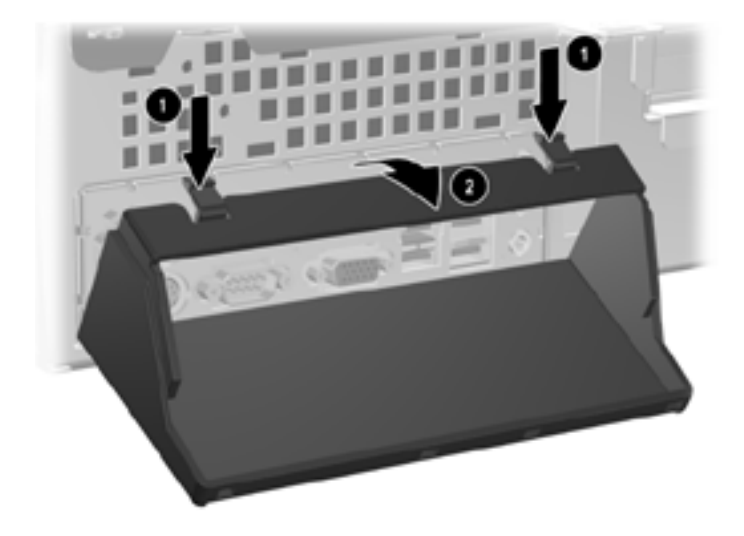

# **Electrostatic Discharge**

A discharge of static electricity from a finger or other conductor may damage system boards or other static-sensitive devices. This type of damage may reduce the life expectancy of the device.

### **Preventing Electrostatic Damage**

To prevent electrostatic damage, observe the following precautions:

Avoid hand contact by transporting and storing products in static-safe containers.

Keep electrostatic-sensitive parts in their containers until they arrive at static-free workstations.

Place parts on a grounded surface before removing them from their containers.

Avoid touching pins, leads, or circuitry.

Always be properly grounded when touching a static-sensitive component or assembly.

### **Grounding Methods**

There are several methods for grounding. Use one or more of the following methods when handling or installing electrostatic-sensitive parts:

Use a wrist strap connected by a ground cord to a grounded work station or computer chassis. Wrist straps are flexible straps with a minimum of 1 megohm +/- 10 percent resistance in the ground cords. To provide proper ground, wear the strap snug against the skin.

Use heel straps, toes straps, or bootstraps at standing workstations. Wear the straps on both feet when standing on conductive floors or dissipating floor mats.

Use conductive field service tools.

Use a portable field service kit with a folding static-disipating work mat.

If you do not have any of the suggested equipment for proper grounding, contact an HP authorized dealer, reseller, or service provider.

For more information on static electricity, contact an HP authorized dealer, reseller, or service provider.

**G**

# **Routine Computer Care and Shipping Preparation**

### **Routine Computer Care**

Follow these suggestions to take care of the computer and monitor:

Operate the computer on a study, level surface. Leave a 3-inch (7.6-cm) clearance at the back of the system unit and above the monitor to permit the required airflow.

Never operate the computer with the cover or side panel removed.

Never restrict the airflow into the computer by blcoking the front vents or airtake. Do not place the keyboard, with the keyboard feet down, directly against the front of the desktop unit as this also restricts airflow.

Keep the computer away from excessive moisture, direct sunlight, and extremes of heat and cold. For information about the recommended temperature and humidity ranges for the computer, refer to Appendix A, "Specifications" in this guide.

Keep liquids away from the computer and keyboard.

Never cover the ventilation slots on the monitor with any type of material.

Turn off the computer before you do either of the following:

Wipe the exterior of the computer with a soft, damp cloth as needed. Using cleaning products may discolot or damage the finish.

Occasionally clean the air vents on the front and back of the computer. Lint and other foreign matter can block the vents and limit the airflow.
## **Optical Drive Precautions**

Be sure to observe the following guidelines while operating or cleaning the optical drive.

## **Operation**

Do not move the drive during operation. This may cause it to malfunction during reading.

Avoid exposing the drive to sudden changes in temperature, as condensation amy from inside the unit. If the temperature suddenly changes while the drive is on, wait at least one hour before you turn off the power. If you operate the unit immediately, it may malfunction while reading.

Avoid placing the drive in a location that is subject to high humidity, extreme temperatures, mechanical vibration, or direct sunlight.

## **Cleaning**

Clean the panel and controls with a soft, dry cloth or a soft cloth lightly moistened with a mild detergent solution. Never spray cleaning fluids directly on the unit.

Avoid using any type of solvent, such as alcohol or benzene, which may damage the finish.

## **Safety**

If any object or liquid falls into the drive, immediately unplug the computer and have it checked by an authorized HP service provider.

# **Shipping Preparation**

Follow these suggestions when preparing to ship the computer:

1. Back up the hard drive files on PD discs, tape cartridges, CDs, or diskettes. Be sure that the backup media is not exposed to electrical or magnetic impulses while stored or in transit.

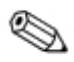

The hard drive locks automatically when the system power is turned off.

- 2. Remove and store any program diskettes from the diskette drives.
- 3. Insert a blank diskette into the diskette drive to protect the drive while in transit. Do not use a diskette on which you have stored or plan to store data.
- 4. Turn off the computer and external devices.
- 5. Disconnect the power cord from the electrical outlet, then from the computer.
- 6. Disconnect the system components and external devices from their power sources, then from the computer.

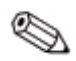

Ensure that all boards are seated properly and secured in the board slots before shipping the computer.

7. Pack the system components and external devices in their original packing boxes or similar packaging with sufficient packing material to protect them.

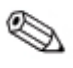

For environmental nonoperating ranges, see Appendix A, "Specifications" in this guide.

# **Index**

3.5-inch drive bay 2–31

#### **A**

access panel, removing 2–5 AGP card *See* expansion card AGP Card, removing 2–17 application key 1–4 arrow keys 1–4 audio connector 1–3

#### **B**

battery coin cell (type 1) C–2 coin cell (type 2) C–3 battery replacement C–1 bezel 2–33 bezel blank, removing 2–33

#### **C**

cable optical drive 2–25 cable lock, installation D–1 coin cell battery type 1 C–2 type  $2 \text{ C} - 3$ components front panel 1–2 keyboard 1–4 rear panel 1–3 computer care,guidelines G–1 CTRL key 1–4

customizing, easy access keyboard 1–5

### **D**

DDR-SDRAM 2–7 DIMMs 2–7 DIMMs (dual inline memory modules) installation 2–10 diskette drive activity light 1–2 eject button 1–2 removing 2–21 drive installation, guidelines 2–19 drive positions 2–20

#### **E**

easy access buttons 1–4 easy access keyboard components 1–4 customizing 1–5 editing keys 1–4 eject button, optical drive 1–2 electrostatic discharge 2–1, F–1 expansion card cage, removing 2–13 expansion card, installing 2–15 expansion slot cover 2–15

#### **F**

FailSafe Key 2–3 formatting MultiBay hard drive 2–37 front bezel, removing 2–6 front panel components 1–2 function keys 1–4

## **G**

guidelines battery replacement C–1 computer care G–1 drive installation 2–19 optical drive G–2 shipping preparation G–3

#### **H**

hard drive 3.5-inch 2–31 activity light 1–2 guide screws 2–32 installing PATA 2–34, B–1 installing SATA 2–34 MultiBay 2–37 PATA cable B–2 removing 2–27 restoring 2–31 upgrading 2–26 headphone jack 1–2 headphone line-out connector 1–3 hot-plugging MultiBay 2–37

#### **I**

installation guidelines 2–19 installing 3.5-inch hard drive 2–31 cable lock D–1 coin cell battery (type 1) C–2 coin cell battery (type 2) C–4 expansion card 2–15 hard drive 2–34 memory 2–7 MultiBay drive 2–39 optical drive 2–23 padlock D–2 port security bracket E–1

#### **K**

keyboard components 1–4 port 1–3

#### **L**

lock 2–3, D–1, D–2

#### **M**

memory dual channel mode 2–8 identifying 2–12 installing 2–7 locating sockets 2–8 specifications 2–7 microphone connector 1–2, 1–3 monitor connector 1–3 mouse connector 1–3 special functions 1–6 MultiBay formatting 2–37 hot-plugging 2–37 installing 2–39 partitioning 2–37 removing 2–40 security screw 2–38

#### **N**

numeric keys 1–4

#### **O**

optical drive activity light 1–2 ATA B–2 connecting cables 2–25 eject button 1–2 guidelines G–2 installing 2–23 precautions G–2 removing 2–21

## **P**

padlock, installation D–2 parallel connector 1–3 partitioning, MultiBay 2–37 PATA *See* hard drive PCI card *See* expansion card port security bracket installing E–1 removing E–6 power button 1–2 cord connector 1–3 light  $1-2$ 

#### **R**

rear panel components 1–3 removing AGP Card 2–17 bezel blank 2–33 coin cell battery (type 1) C–2 coin cell battery (type 2) C–3 computer access panel 2–5 diskette drive 2–21 expansion card cage 2–13, 2–14 expansion slot cover 2–15

front bezel 2–6 hard drive 2–27 MultiBay drive 2–40 optical drive 2–21 port security bracket E–6 Smart Cover Lock 2–4 RJ-45 connector 1–3 routine care G–1

#### **S**

SATA *See* hard drive security lock provisions D–1 security screw, MultiBay 2–38 serial connector 1–3 serial number location 1–6 shipping preparation, guidelines G–3 Smart Cover FailSafe key 2–3 lock 2–3 removing 2–4 status lights 1–4

#### **U**

USB 1–2, 1–3

#### **W**

Windows Logo key 1–4, 1–5